## *i* SunPlus

# Q&A EXECUTIVE TRAINING ACCOUNT LISTING

#### **SUMMARY REPORT**

In this lesson, you will learn how to:

- Create an Account Listing
- Modify the Account Listing to include Department Name
- Modify the Departmental Account Listing to include Employee Name
- Change the Sort order of the Output items
- Do some basic report formatting

#### **CASE**

We are going to create an Account Listing showing all of the accounts in the Chart, along with their balances.

#### **SAMPLE REPORT**

1. Open Q&A Executive in Design Mode

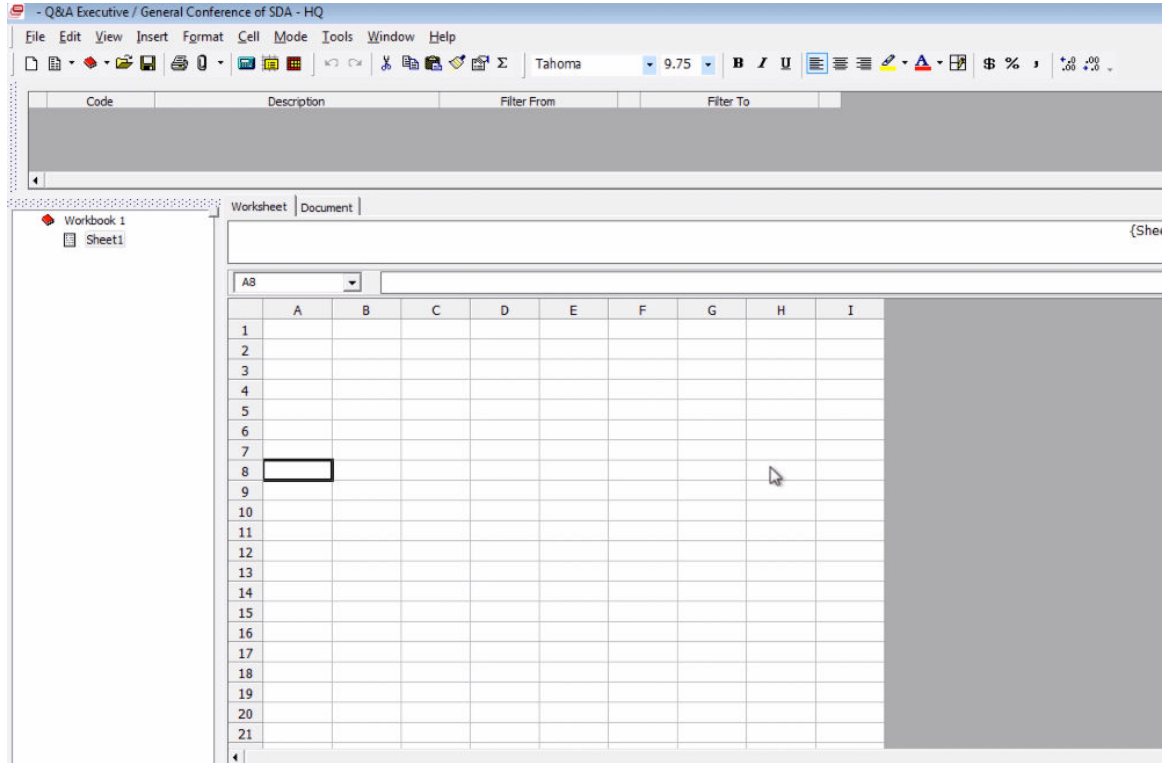

- 2. Double-click in cell in which the Summary Report should begin
	- For this sample report, double-click in cell A8

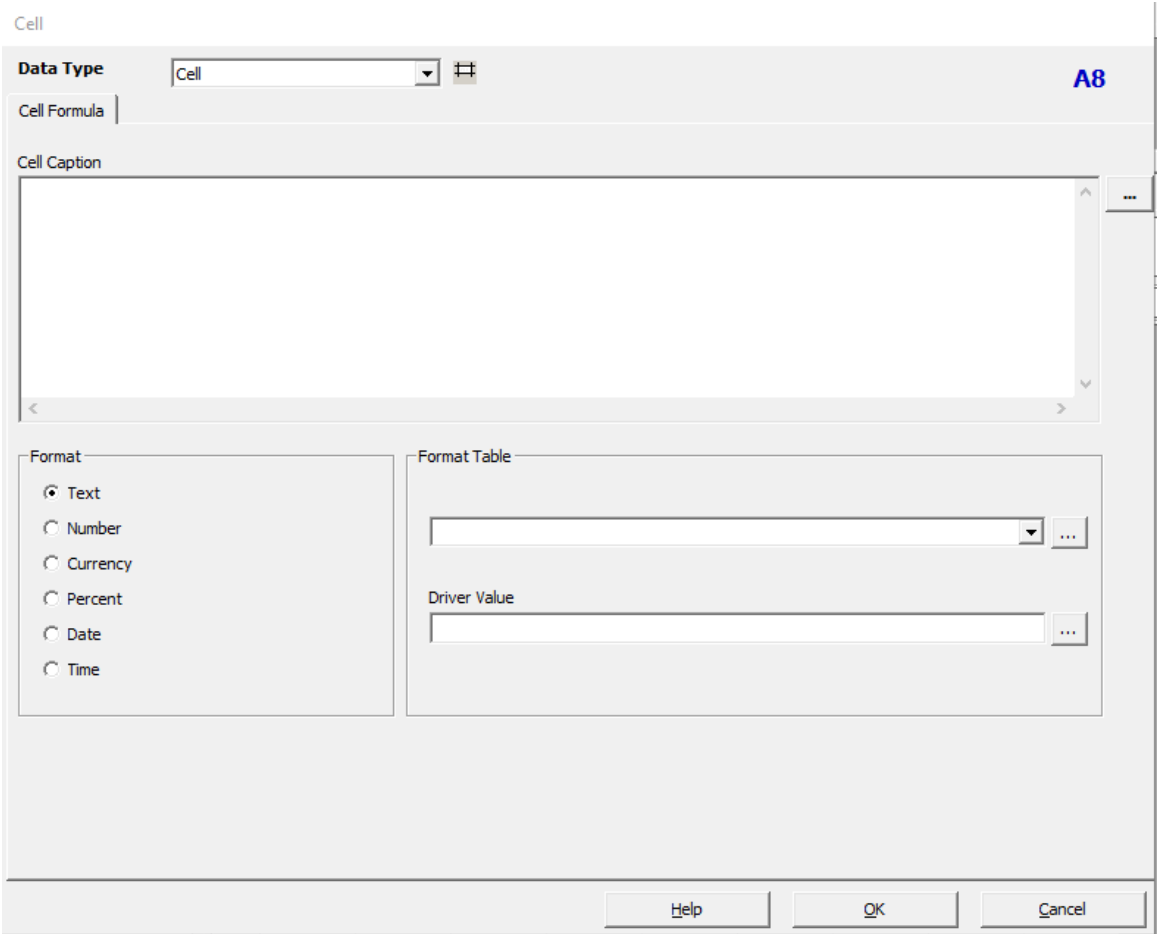

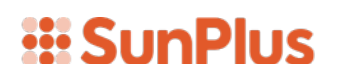

#### 3. Select Summary Report Data Type

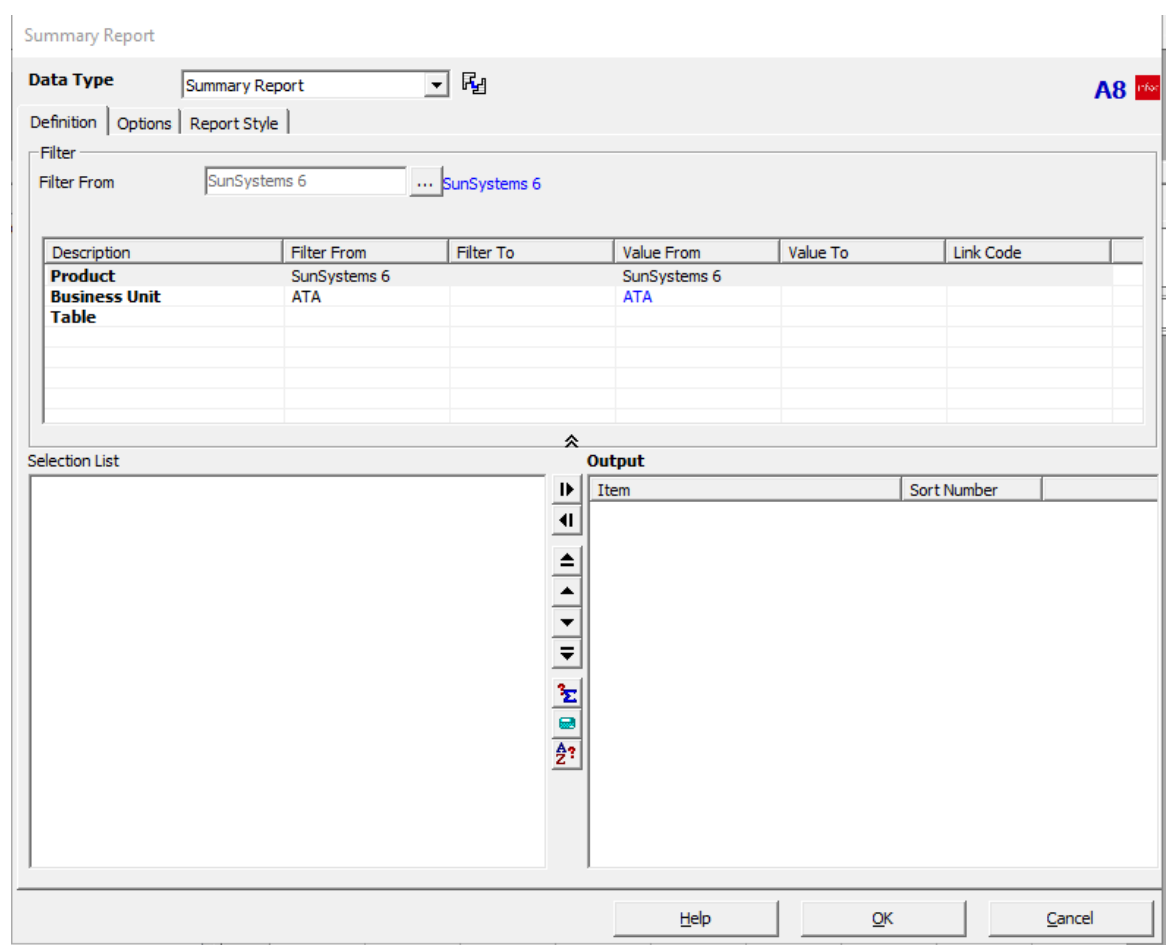

- 4. Enter the following Filter criteria:
	- Product: SunSystems 6
	- Business Unit: ATA • Table: LA - Ledger • Ledger: A • Account Code: <ALL>
	-
	- Accounting Period: 2003/001 to 2018/008

## *iii* SunPlus

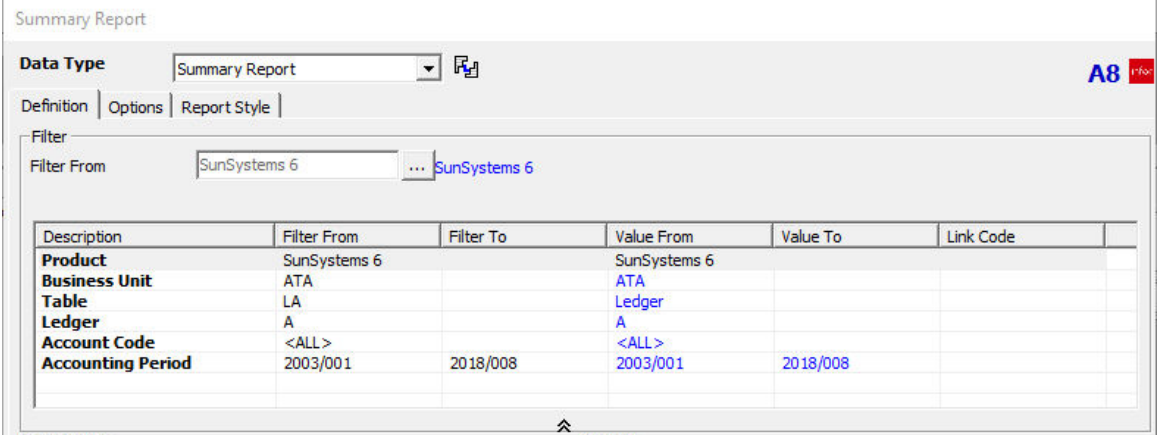

5. In the Selection List, click the + to the left of CA Chart of Accounts to open the Chart of Accounts table

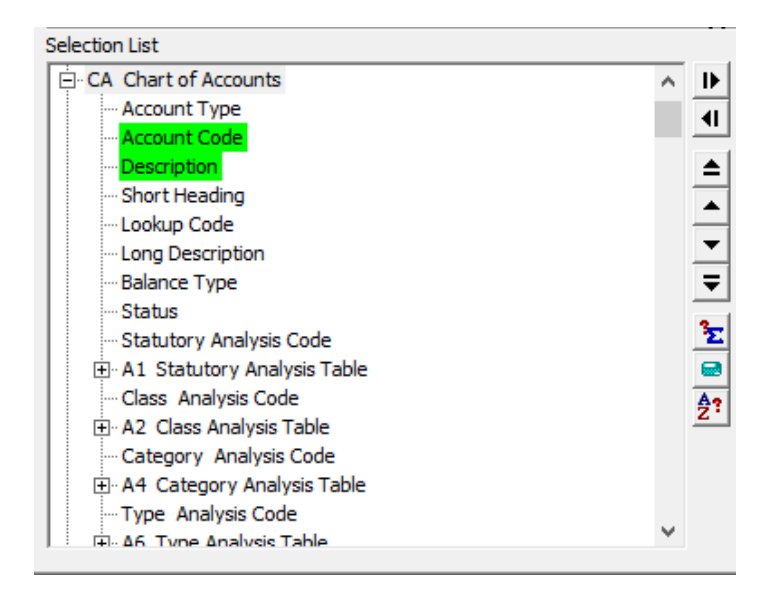

- 6. Double-click Account Code and Description in the CA Chart of Accounts table to move those two items into the Output pane
- 7. Click the to the left of the CA Chart of Accounts table to close that table
- 8. Double-click Base Amount

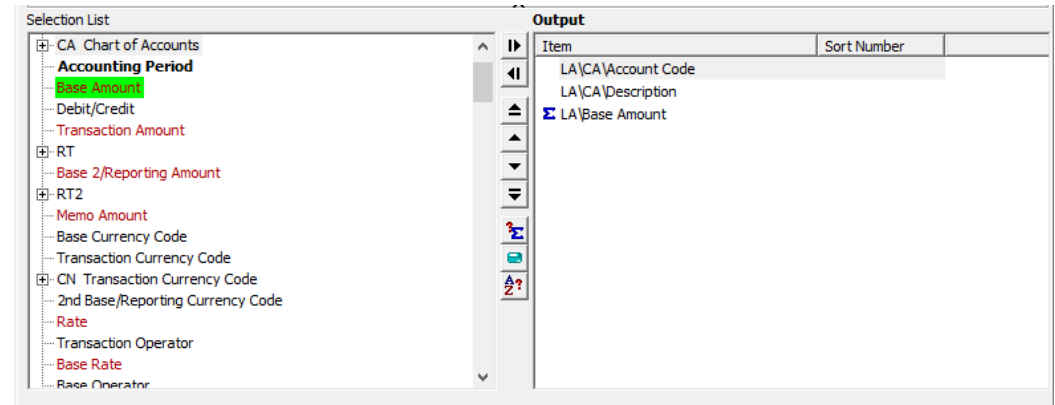

9. Click  $QK$ 

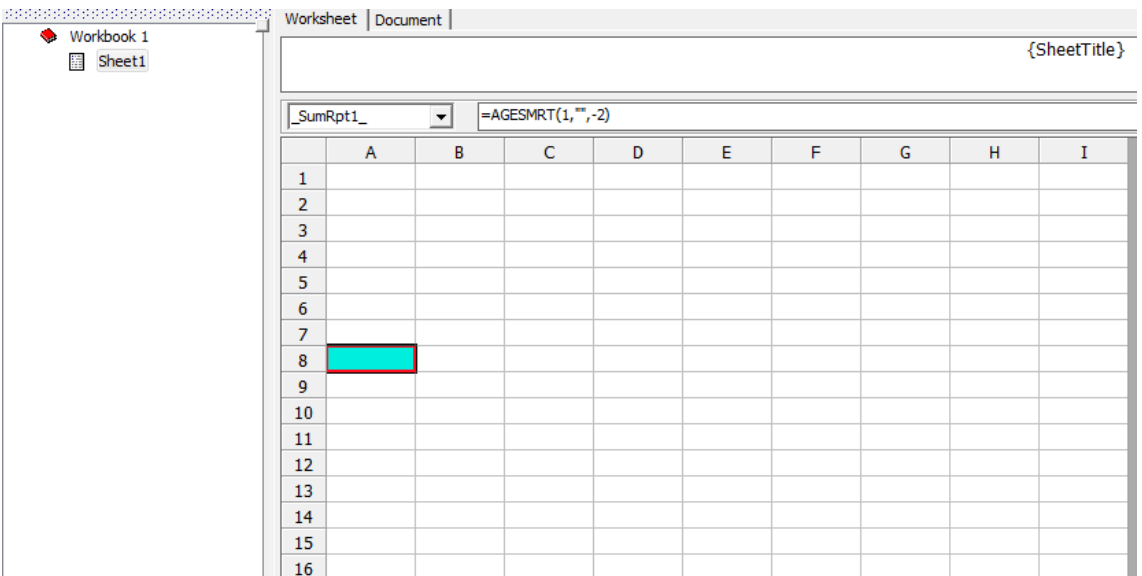

- 10. Click the calculator icon to Extract the listing
- Extract <u>P</u>rimary<br>Worksheets 11. Click

## *<u><b>III* SunPlus</u>

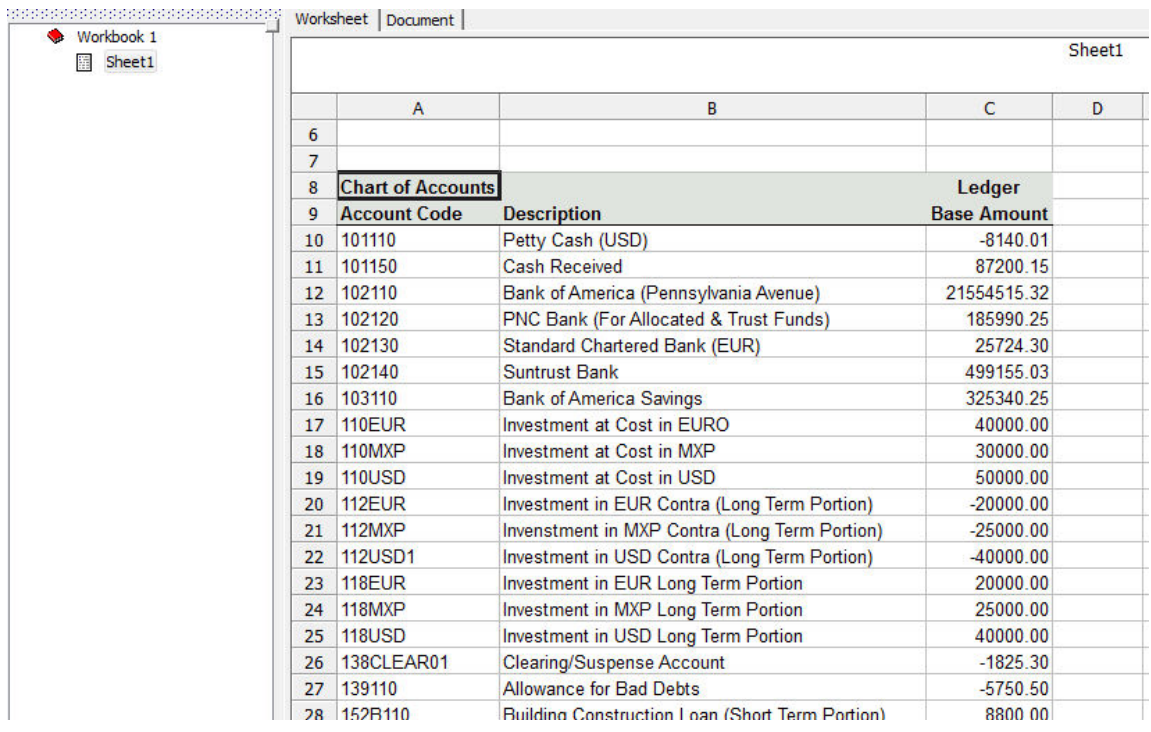

### ANALYSES

We have a simple report. We can run a few Drills and create more detailed versions of this report.

#### **DEPARTMENTAL ACCOUNT LISTING**

1. Click  $\mathbf{\mathbb{E}}$  to return to Design Mode

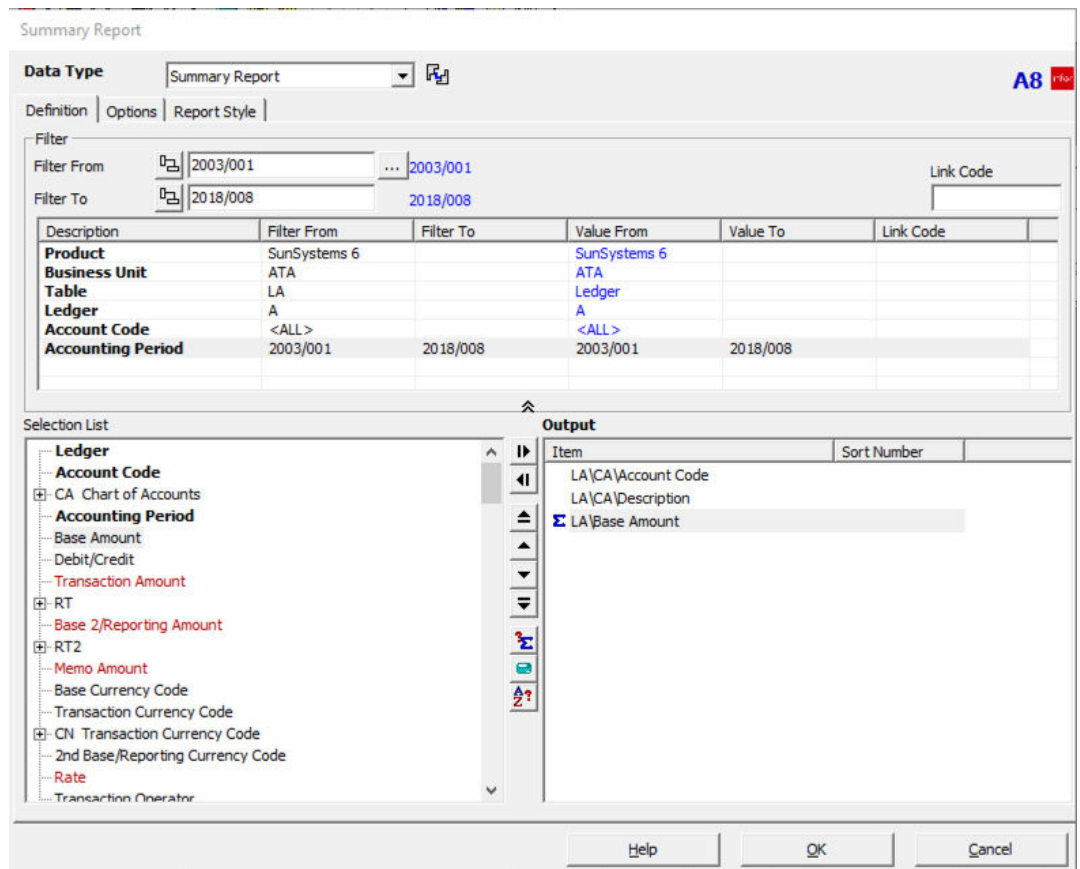

- 2. Expand the L4 Function Analysis Table
- 3. Select Name

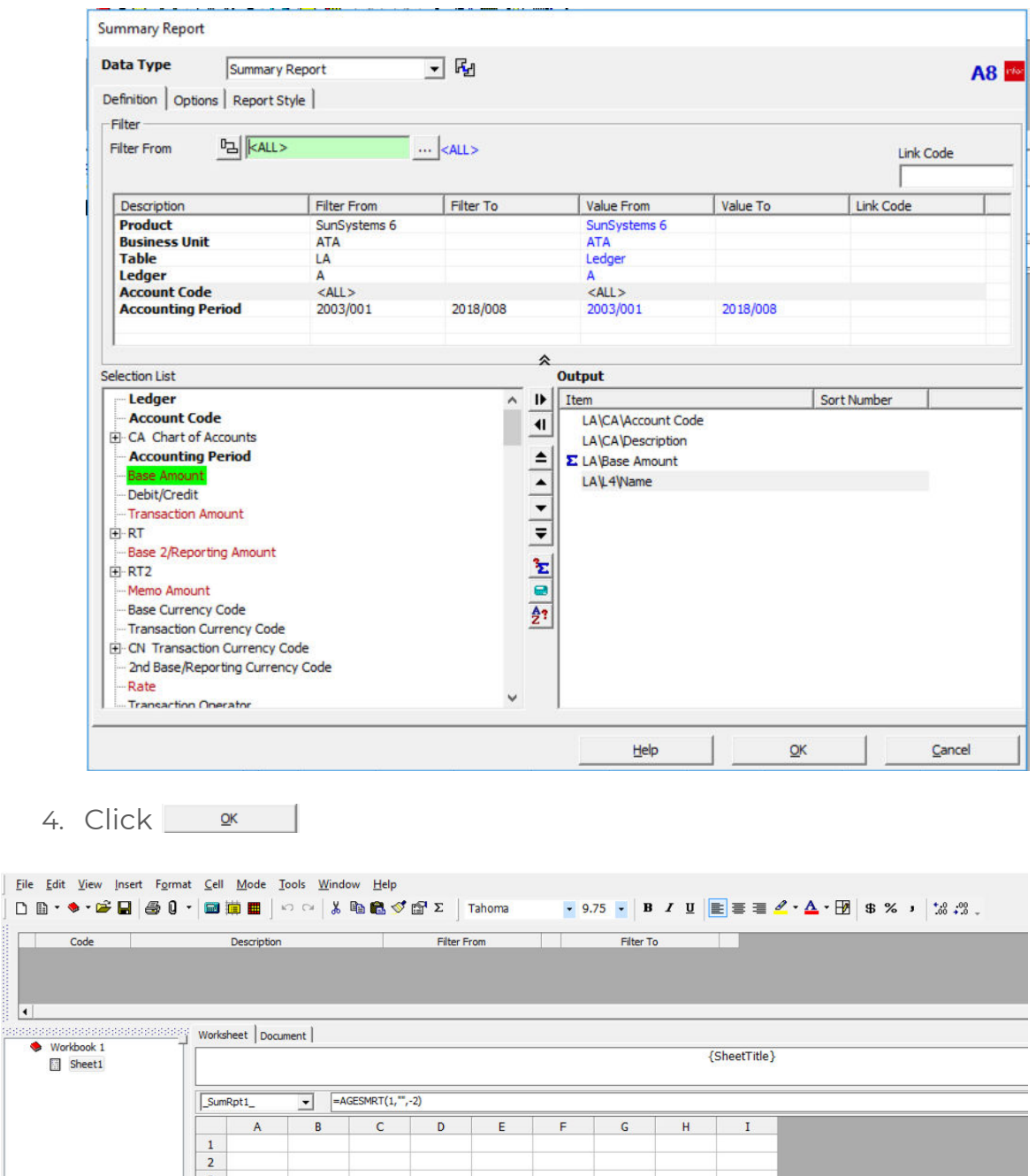

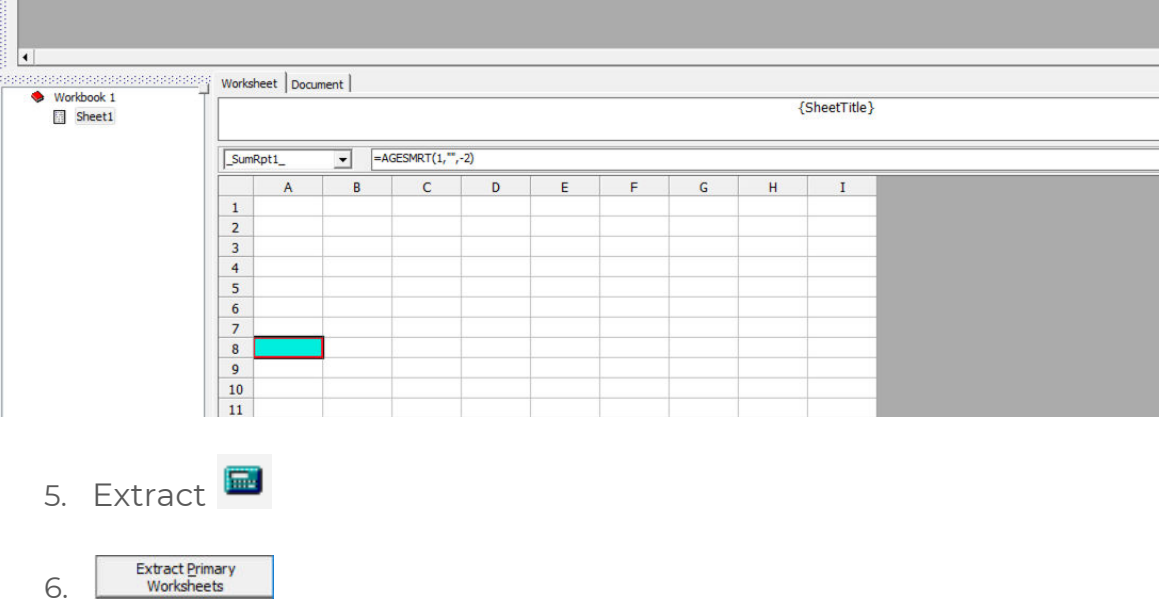

## **III SunPlus**

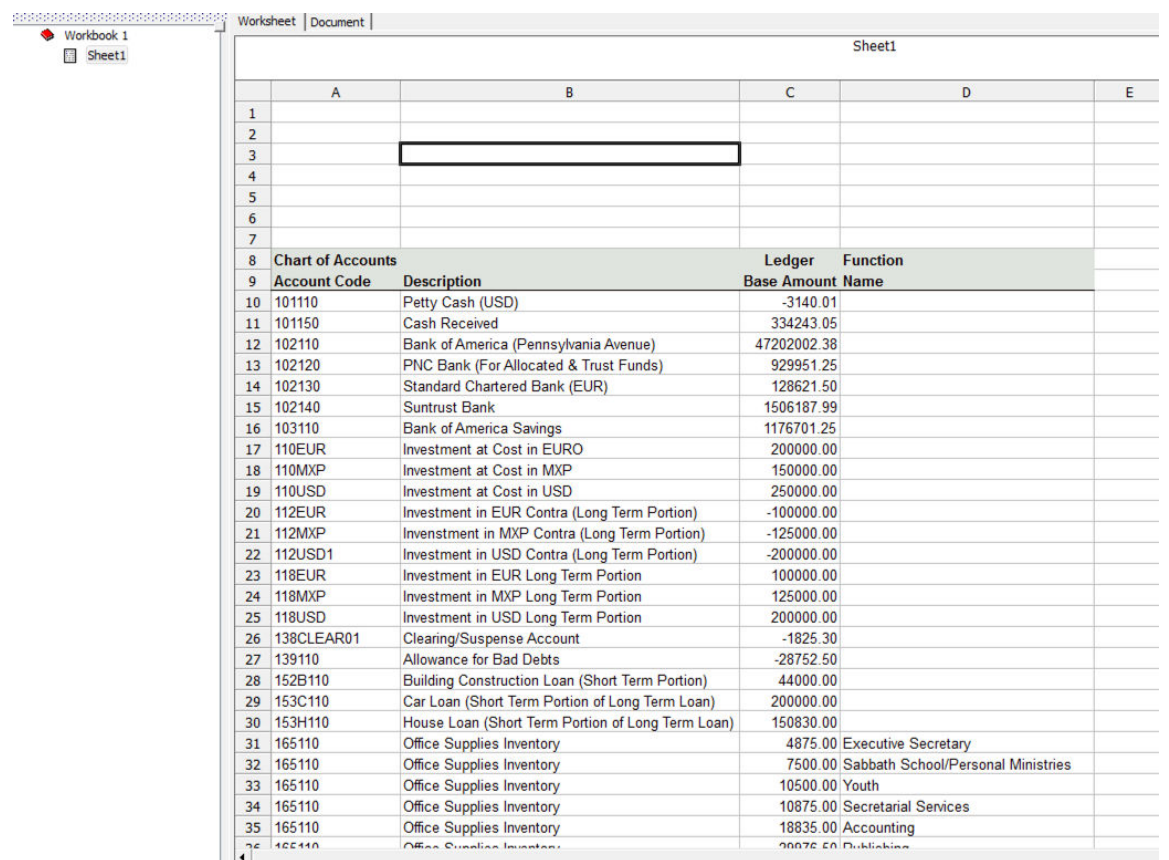

Because we selected <ALL> of the accounts, our listing includes accounts for which transactions were not analyzed by Department. A more realistic listing would limit the accounts selected. If we scroll down, we find departmental accounts.

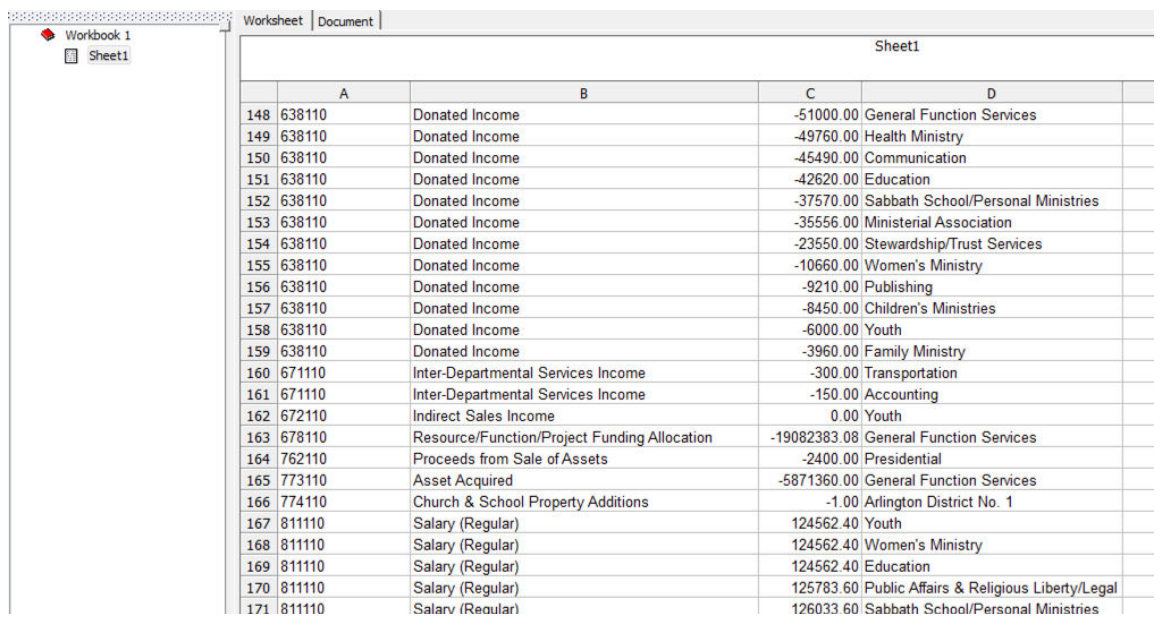

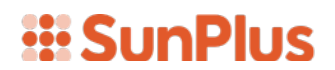

7. Return to Design Mode

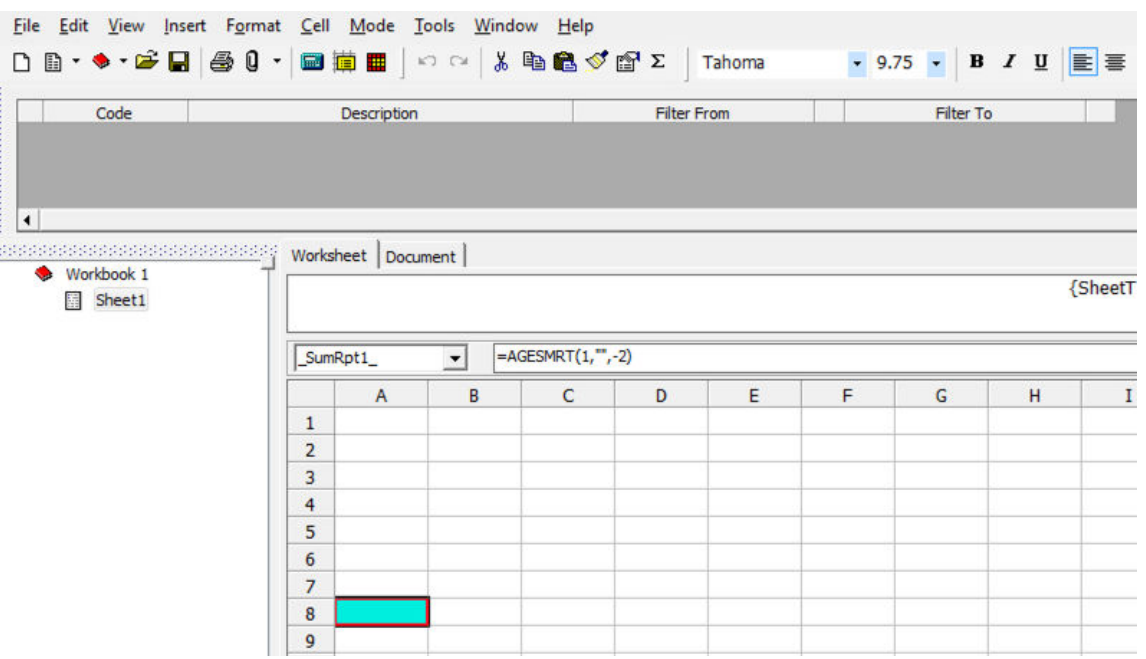

- 8. Double-click cell A8 to open Query interface
- 9. Change the Account Code range to 81 83z

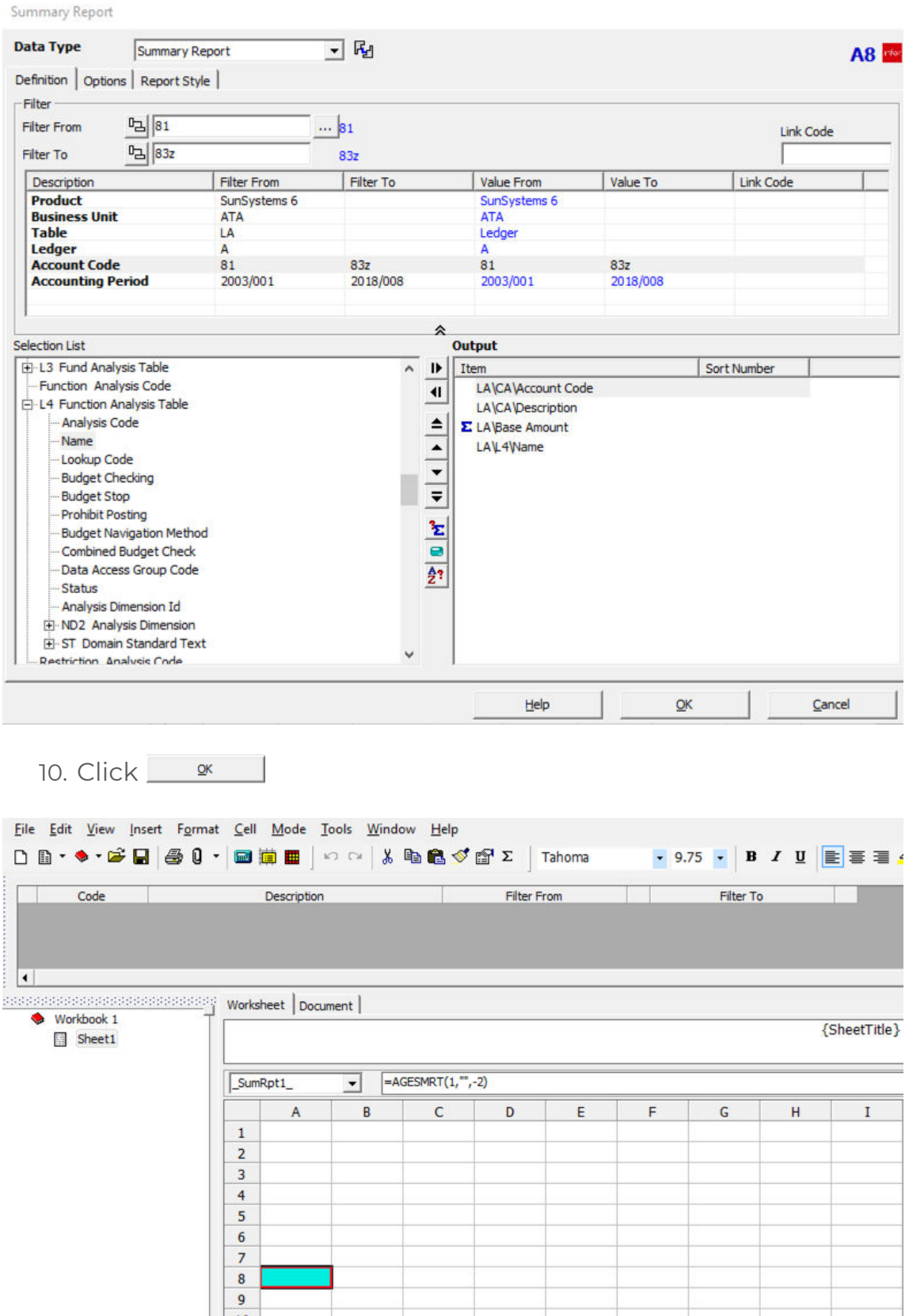

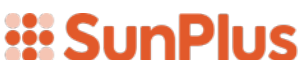

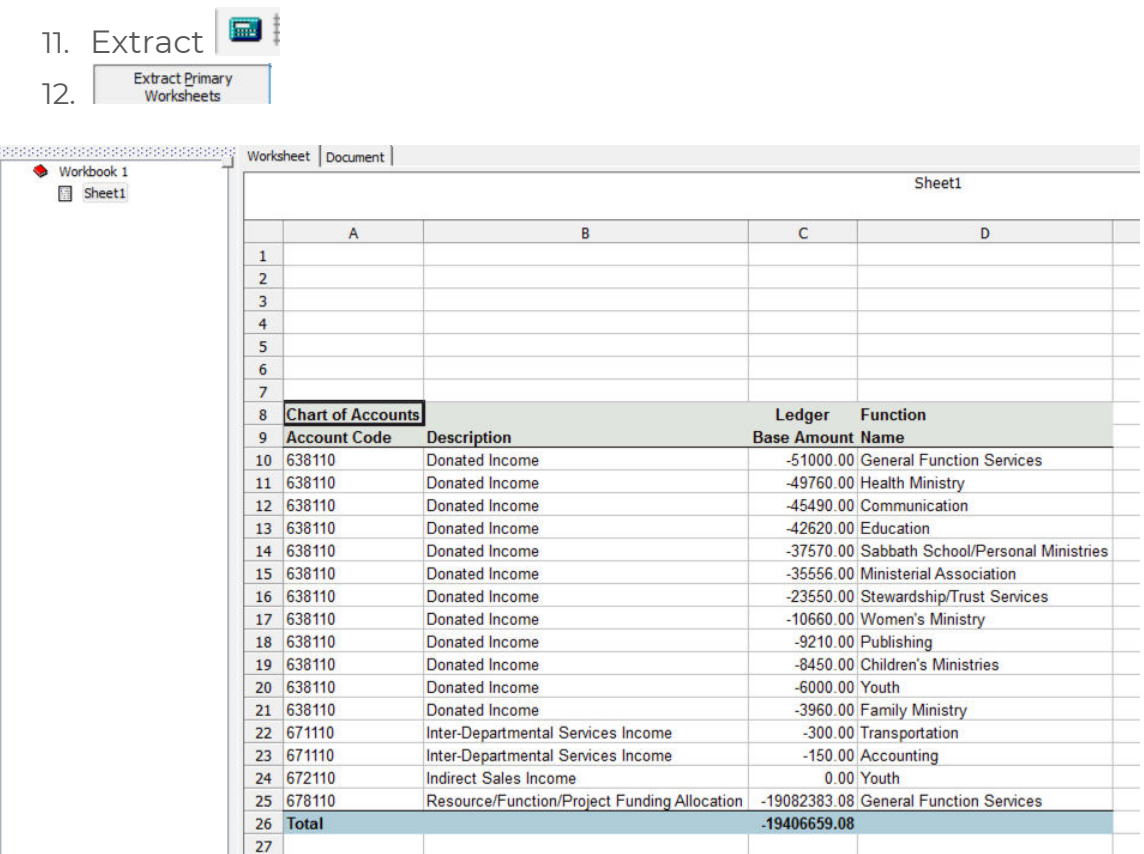

Let's run this again and change the order of the data in the Departmental Account Listing.

13. Return to Design Mode K

## **III SunPlus**

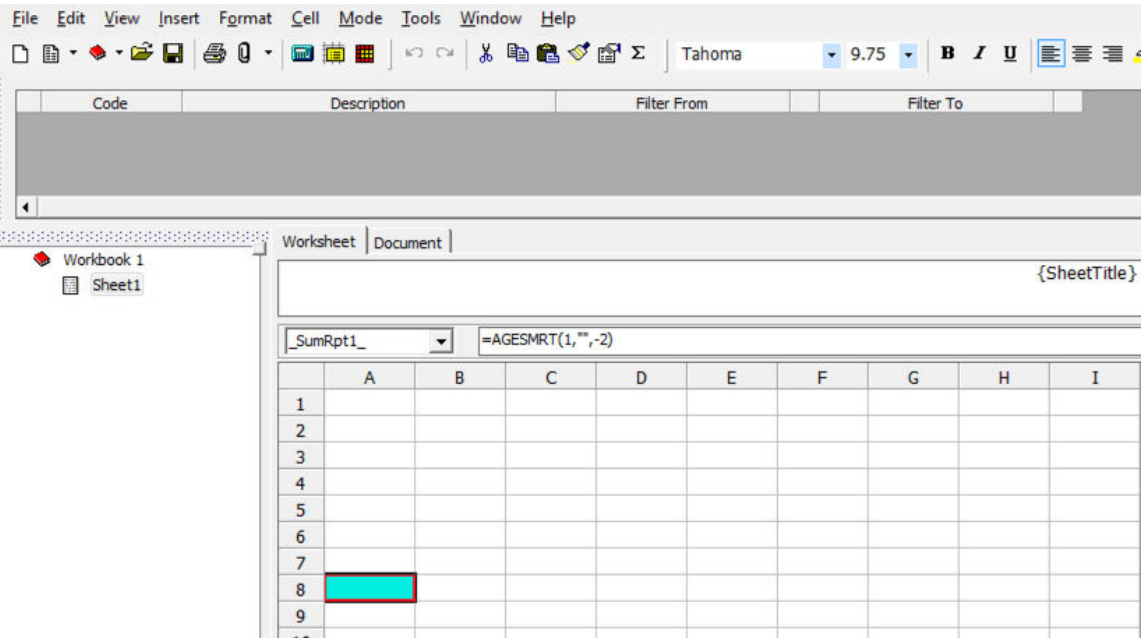

- 14. Double-click cell A8 to open the Query interface
- 15. To change the order of Output Items, select the item to move, and either click the up or down arrow in the frame between Selection List and Output panes or select the item and drag it into place

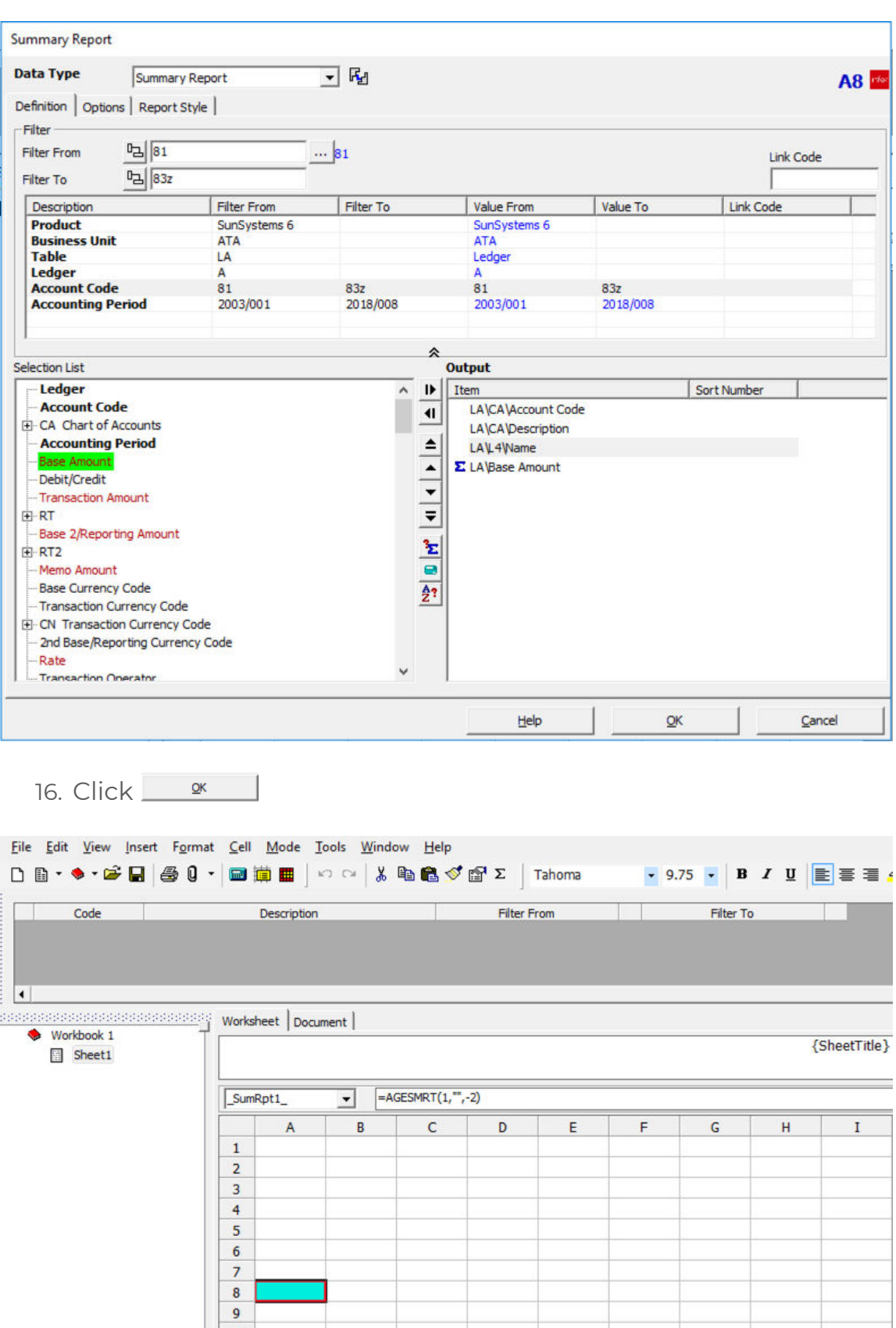

### *<u><b>III* SunPlus</u>

17. Extract  $\Box$ Extract Primary<br>18. Worksheets

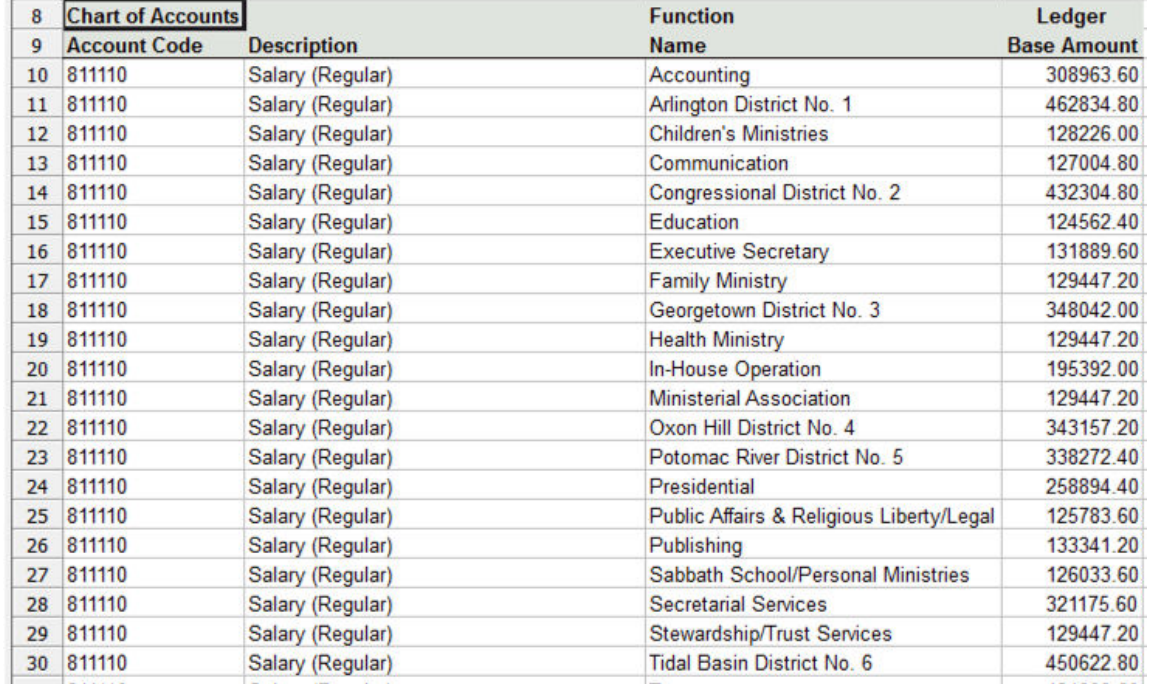

#### **DEPARTMENT ACCOUNT LISTING BY WHO**

Now let's refine the breakdown a little further by adding Who codes.

1. Return to Design Mode  $\mathbf{\mathbb{E}}$ 

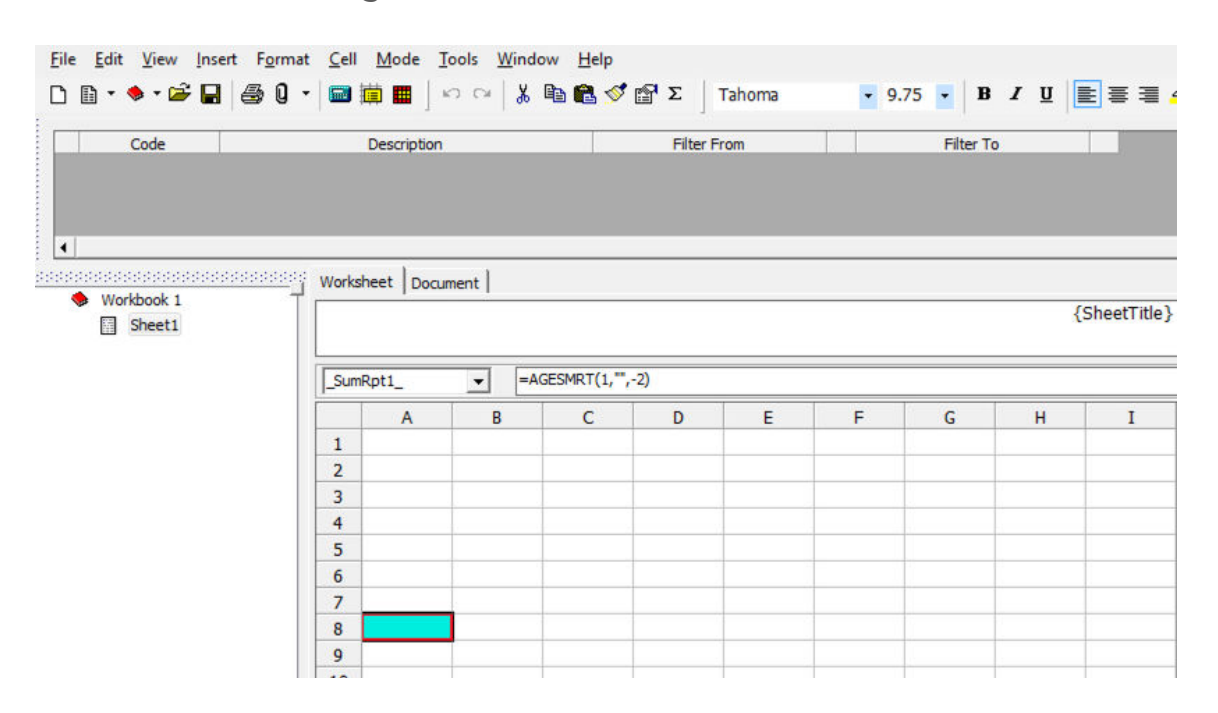

2. Double-click cell A8 to open Query interface

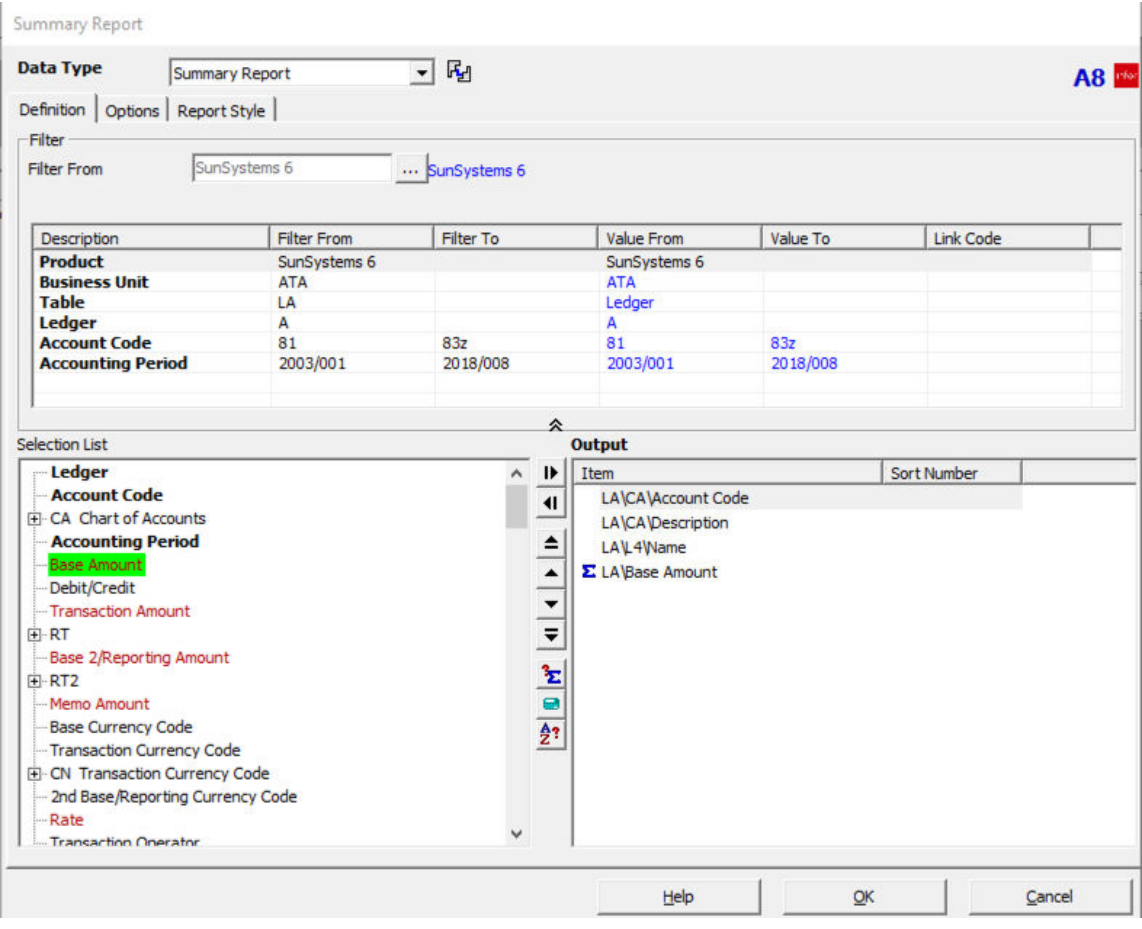

3. Expand L7 Who Analysis Table

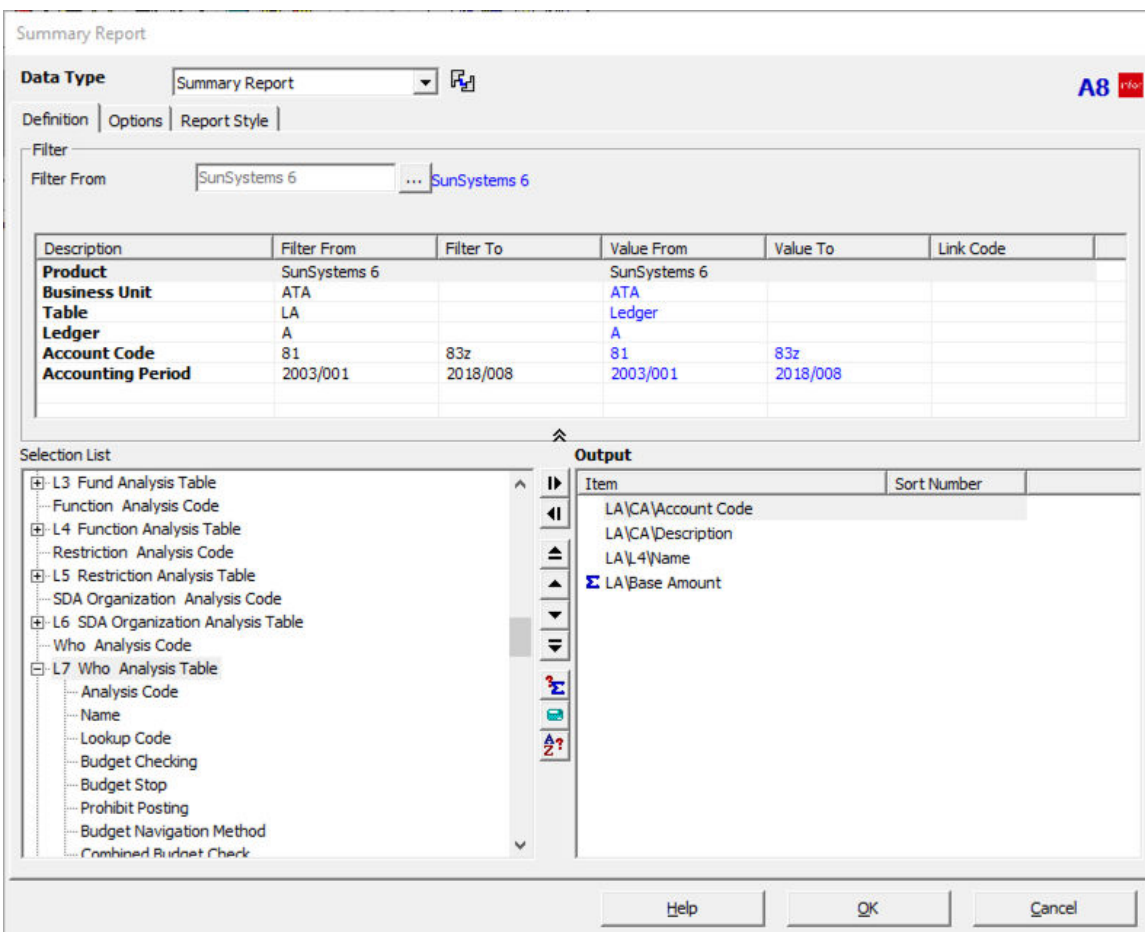

- 4. Select L7 Name
- 5. Drag L7 Name up to the fourth position in the Output pane

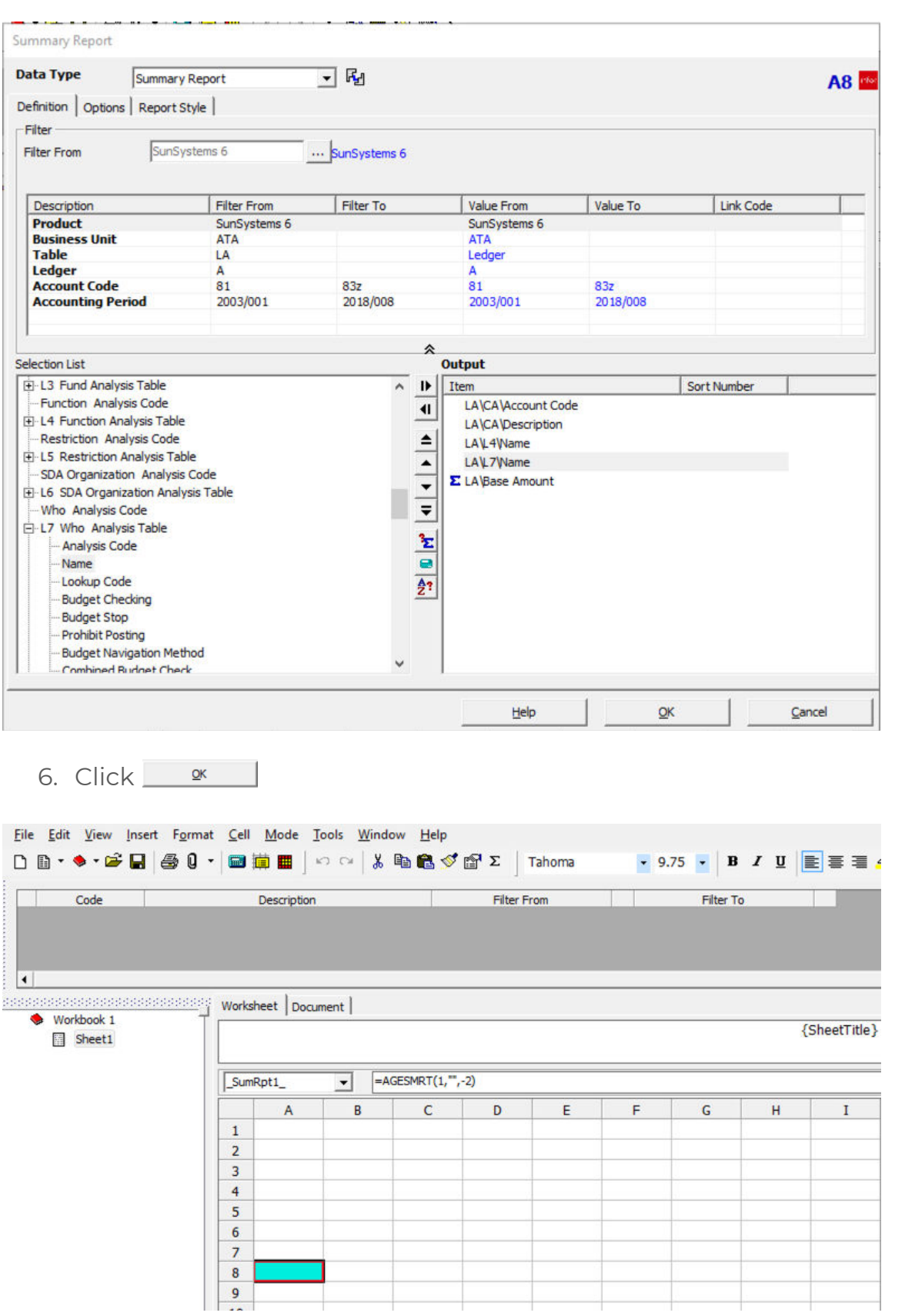

### *<u><b>III* SunPlus</u>

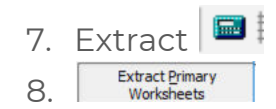

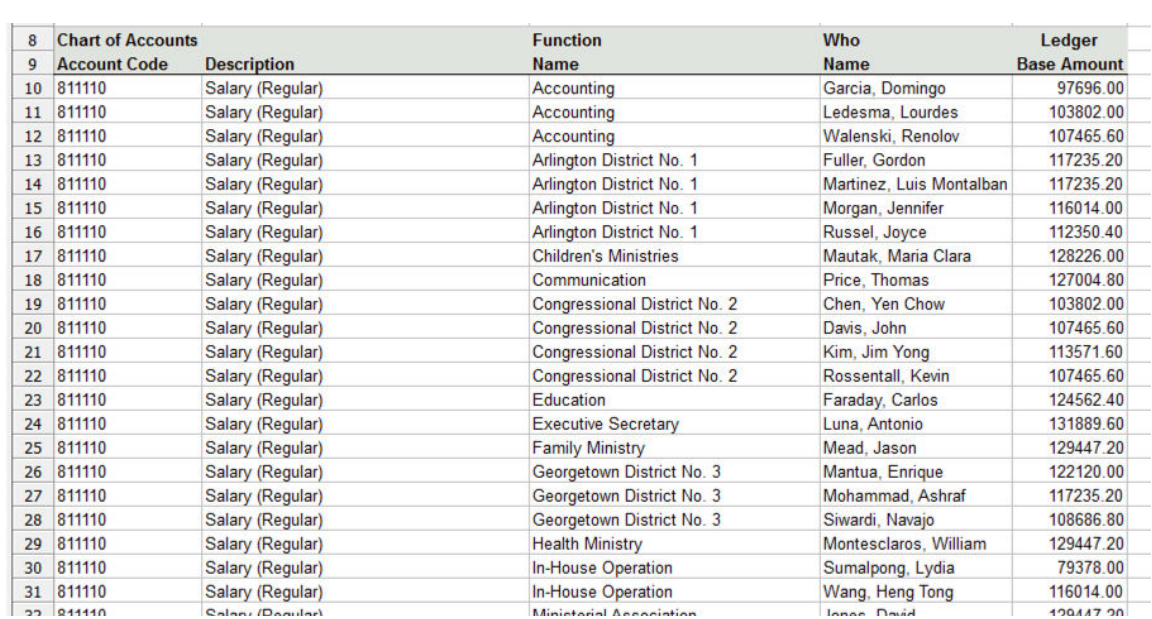

#### **SORTING**

By default, the system sorts data in columnar order. In the following screenshot, the data is sorted first by Account Code, then by Department, then by Employee.

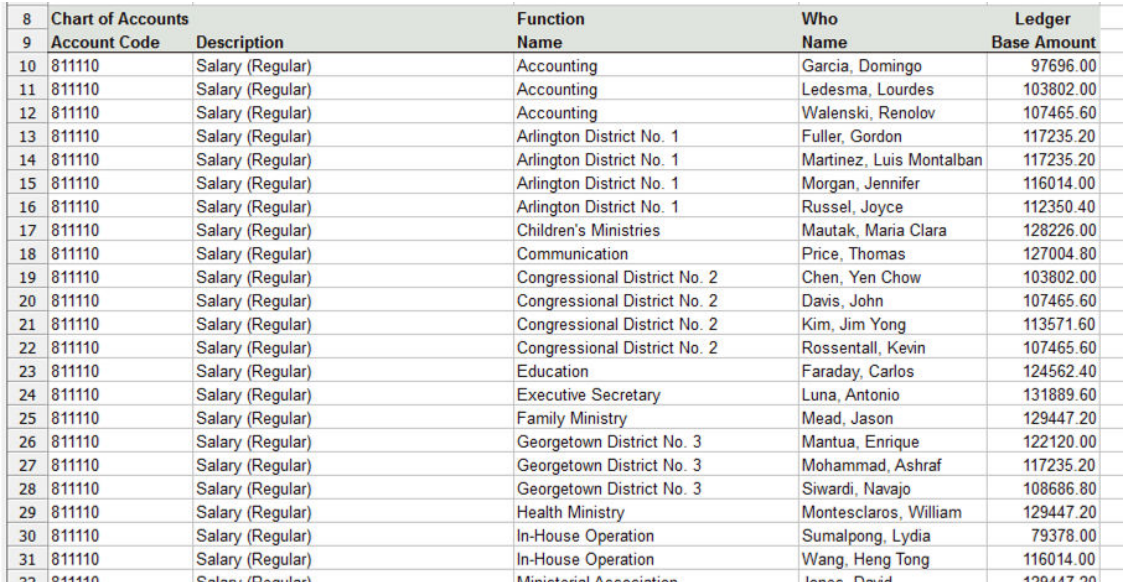

Changing the sort order makes a difference. Check it out:

1. Return to Design Mode  $\mathbb{E}$ 

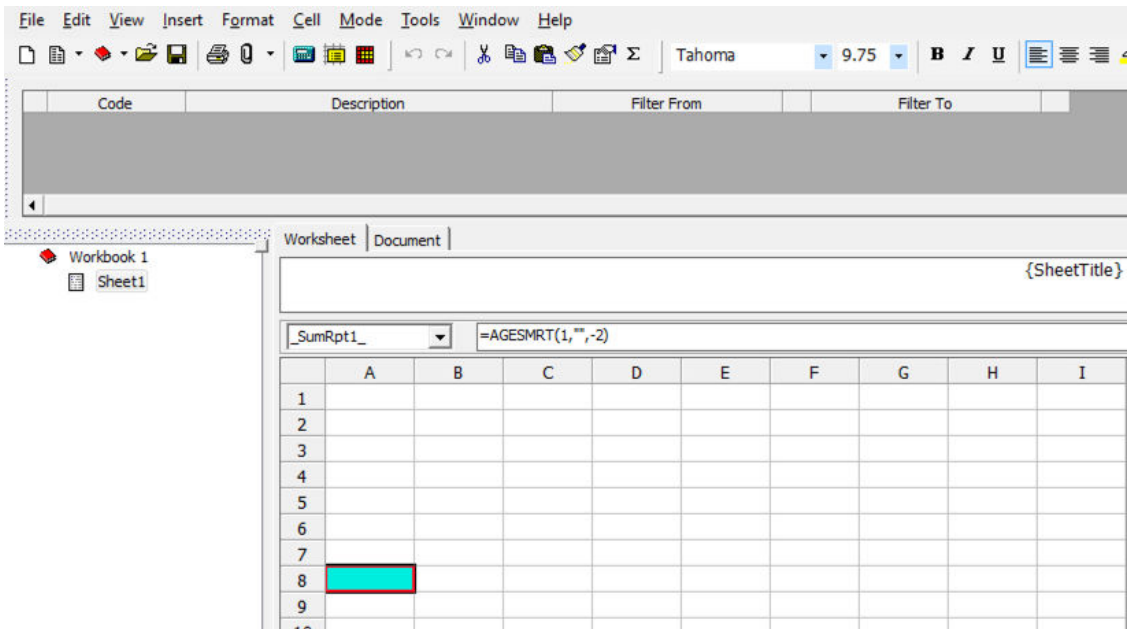

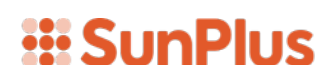

### 2. Double-click cell A8 to open Query interface

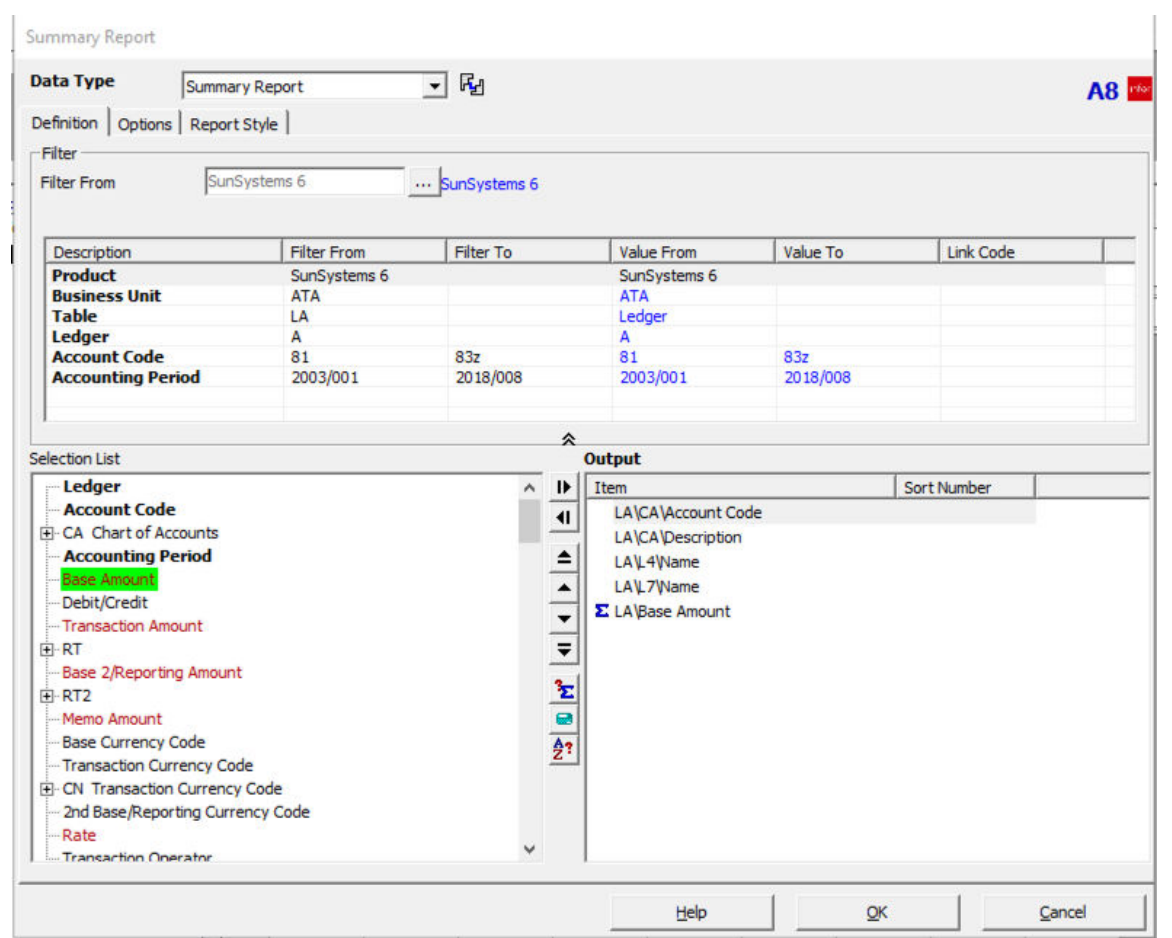

3. Drag L4 Name to the first position in the Output pane

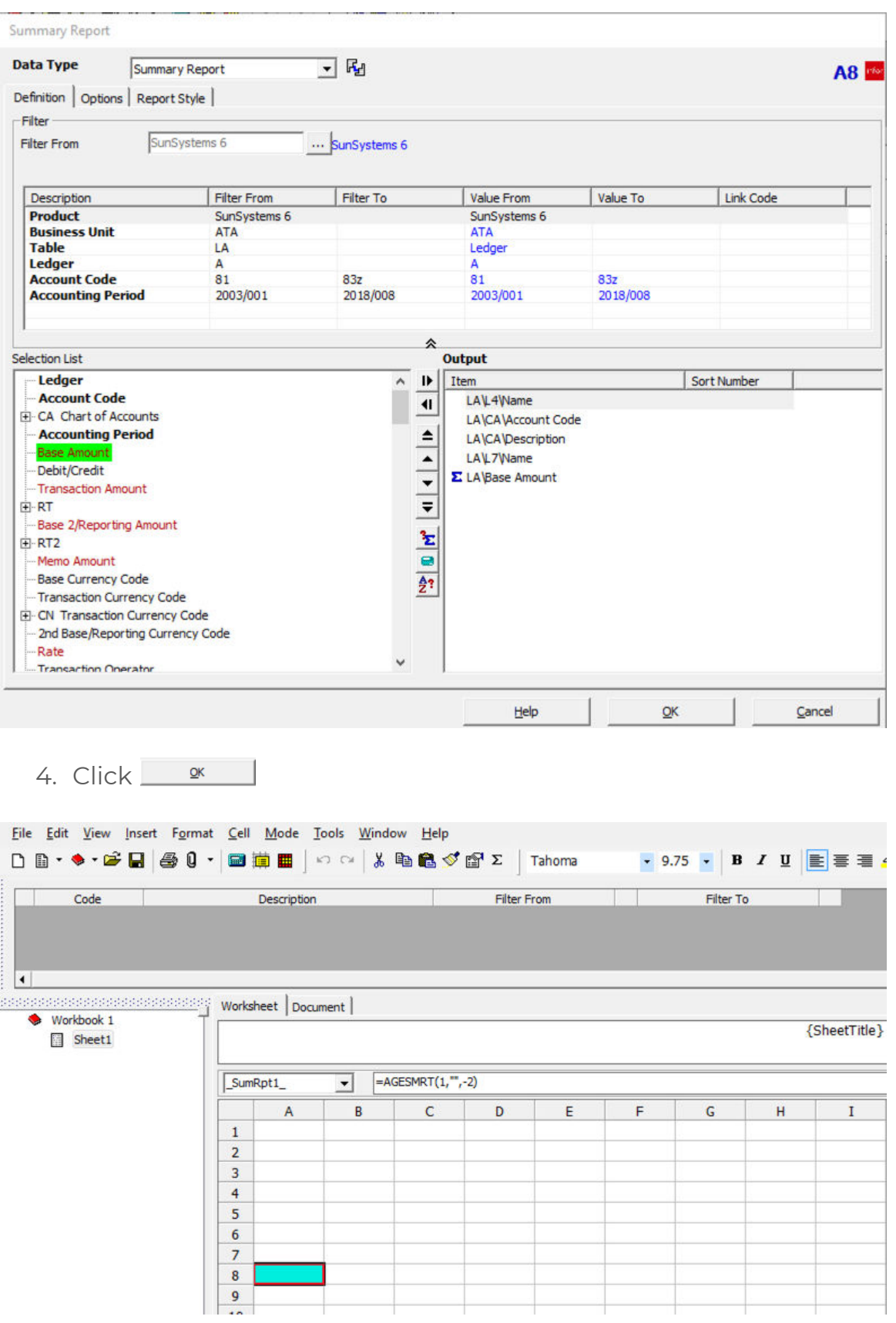

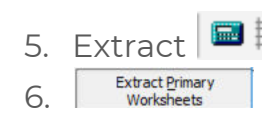

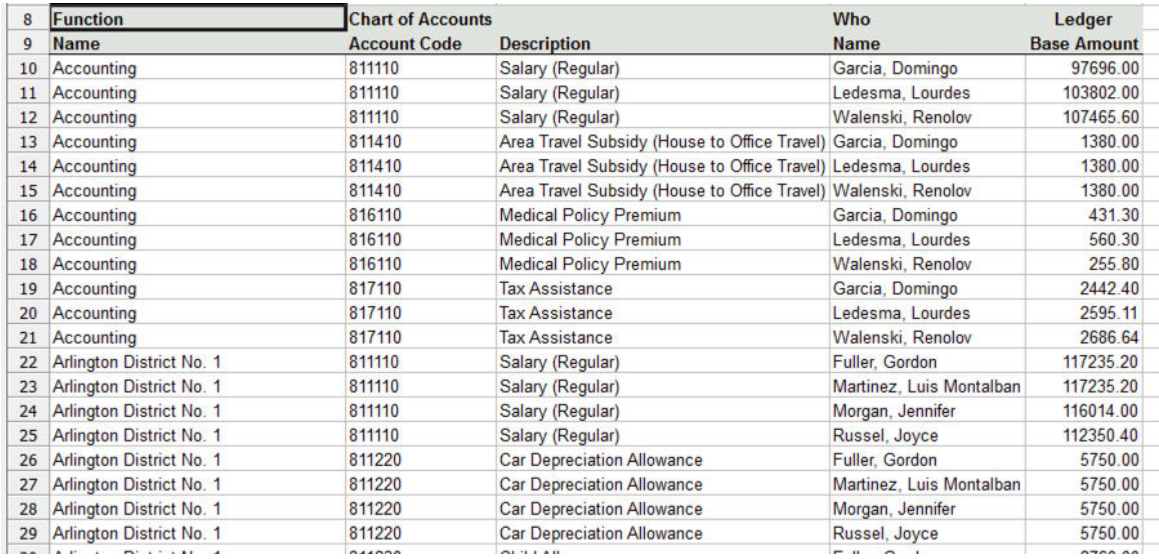

The Listing is now sorted first by Department.

Let's change the sort order to Employee Name.

7. Return to Design Mode K

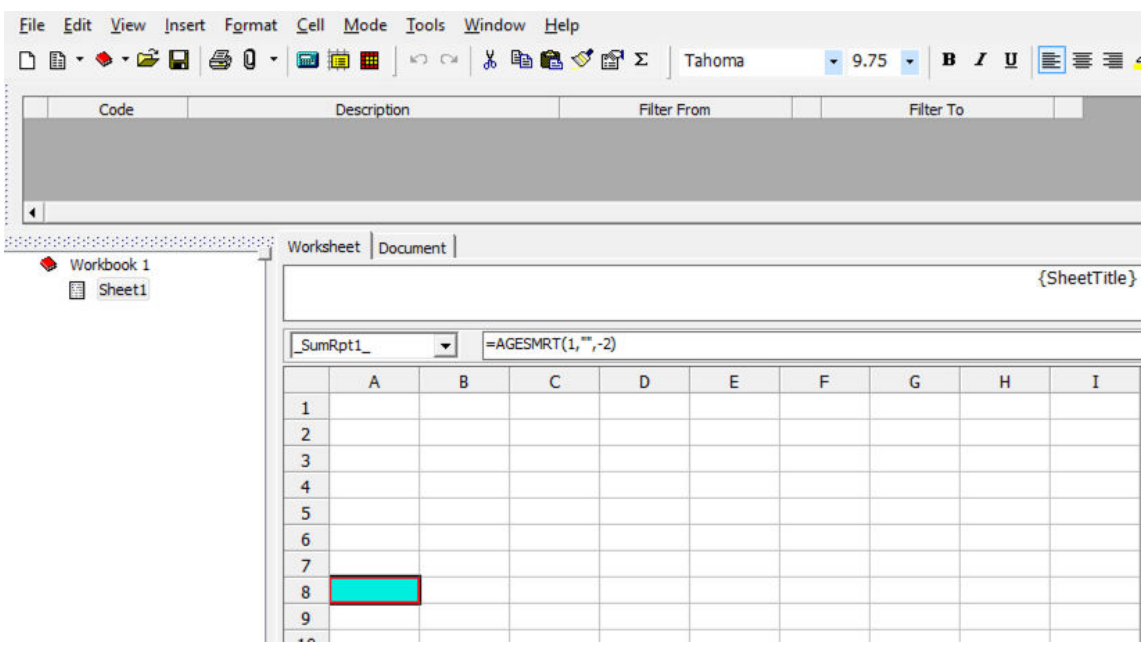

8. Double-click cell A8 to open the Query interface

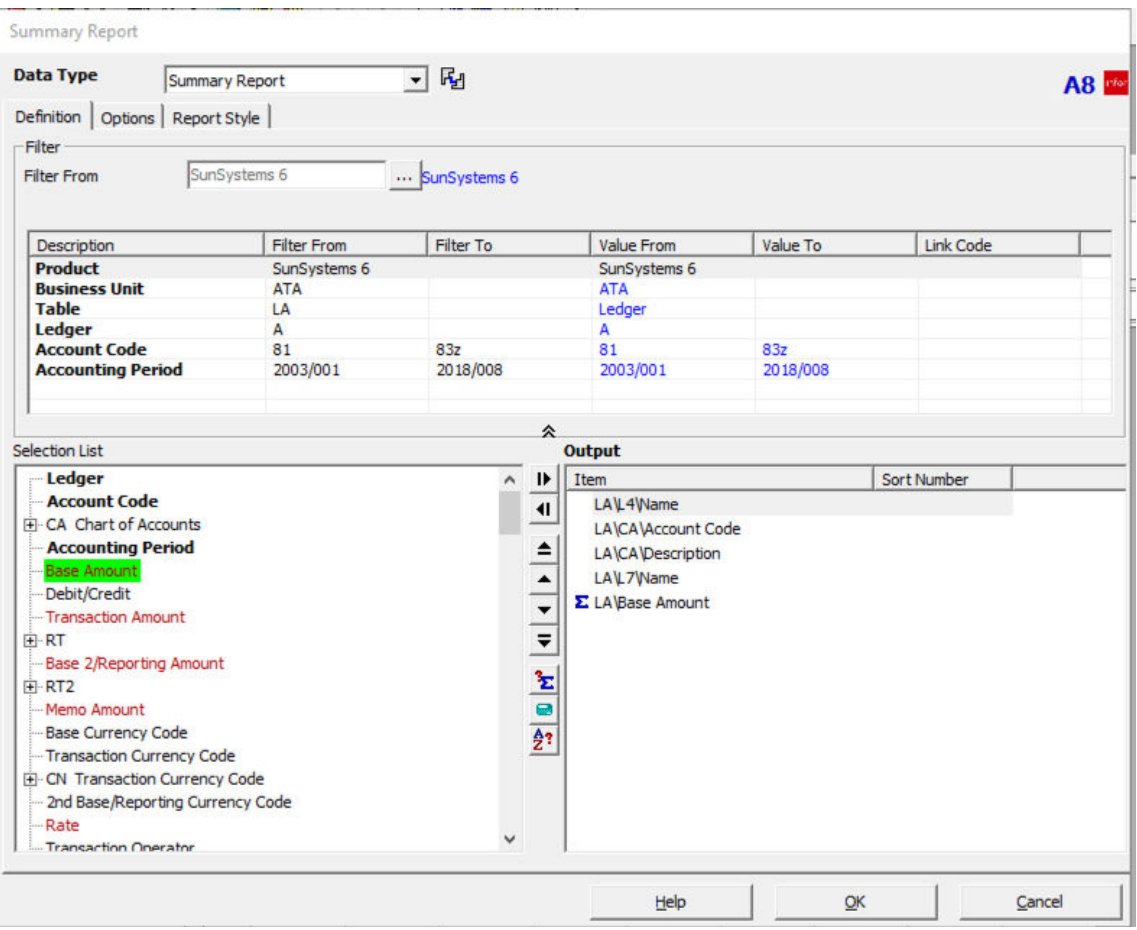

9. Drag the L7 Name to the first position

10. Drag L4 Name to the fourth position

### *iii* SunPlus

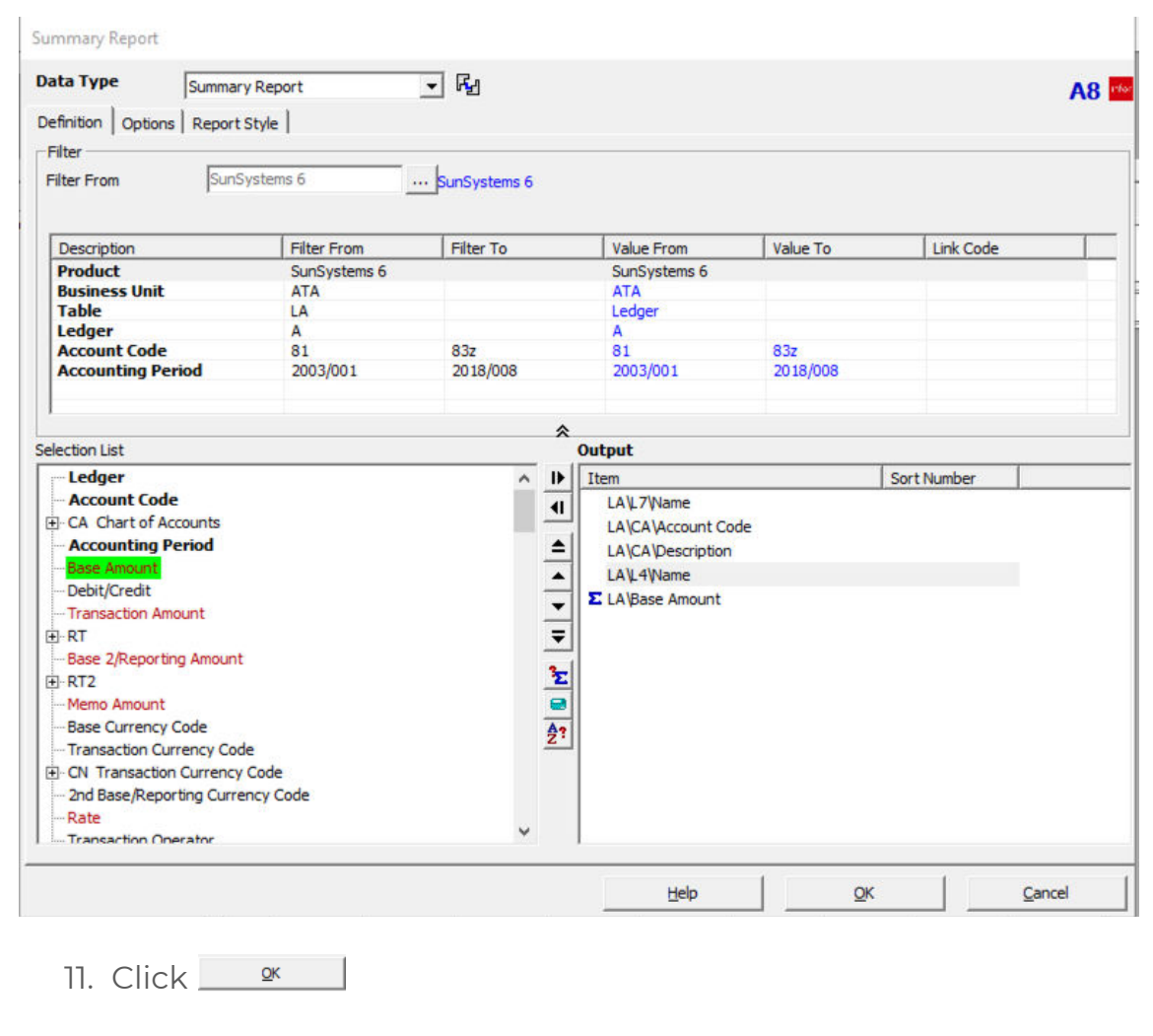

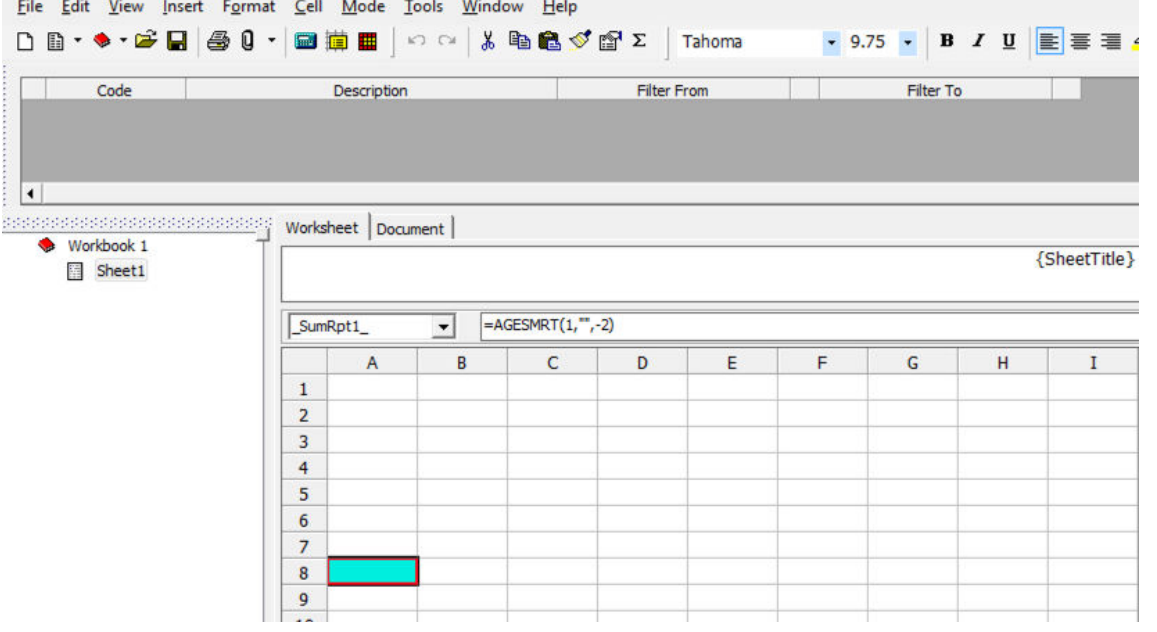

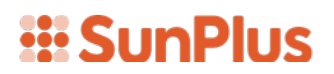

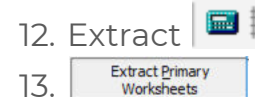

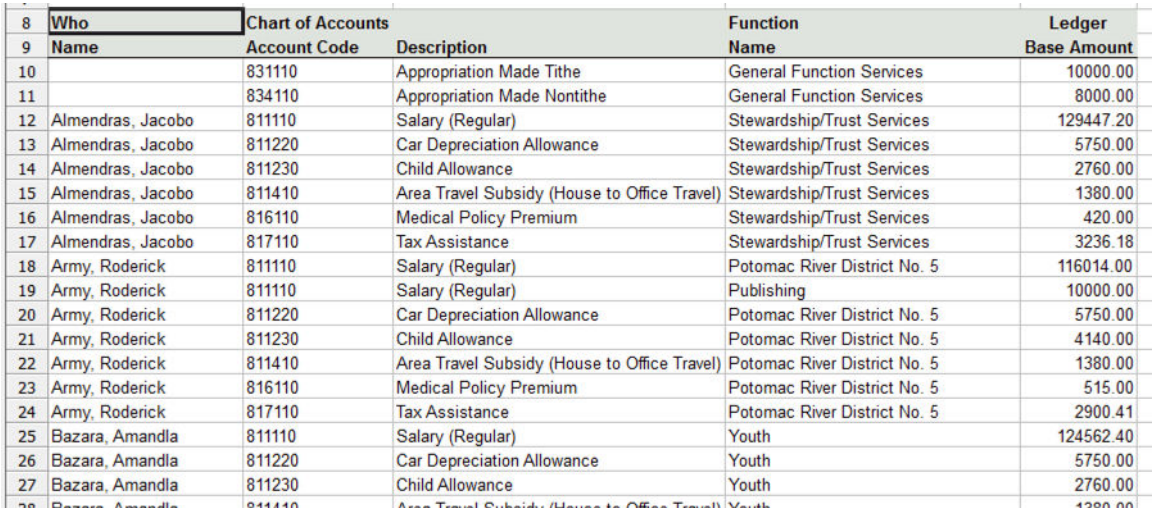

All the data in the listing is now sorted by the Employee's Name.

#### OVERRIDE SORT ORDER

If you want to position data items in certain columns but sort the data by other data. The default can be overridden using the Sort icon located on the frame between the Selection List and the Output panes.

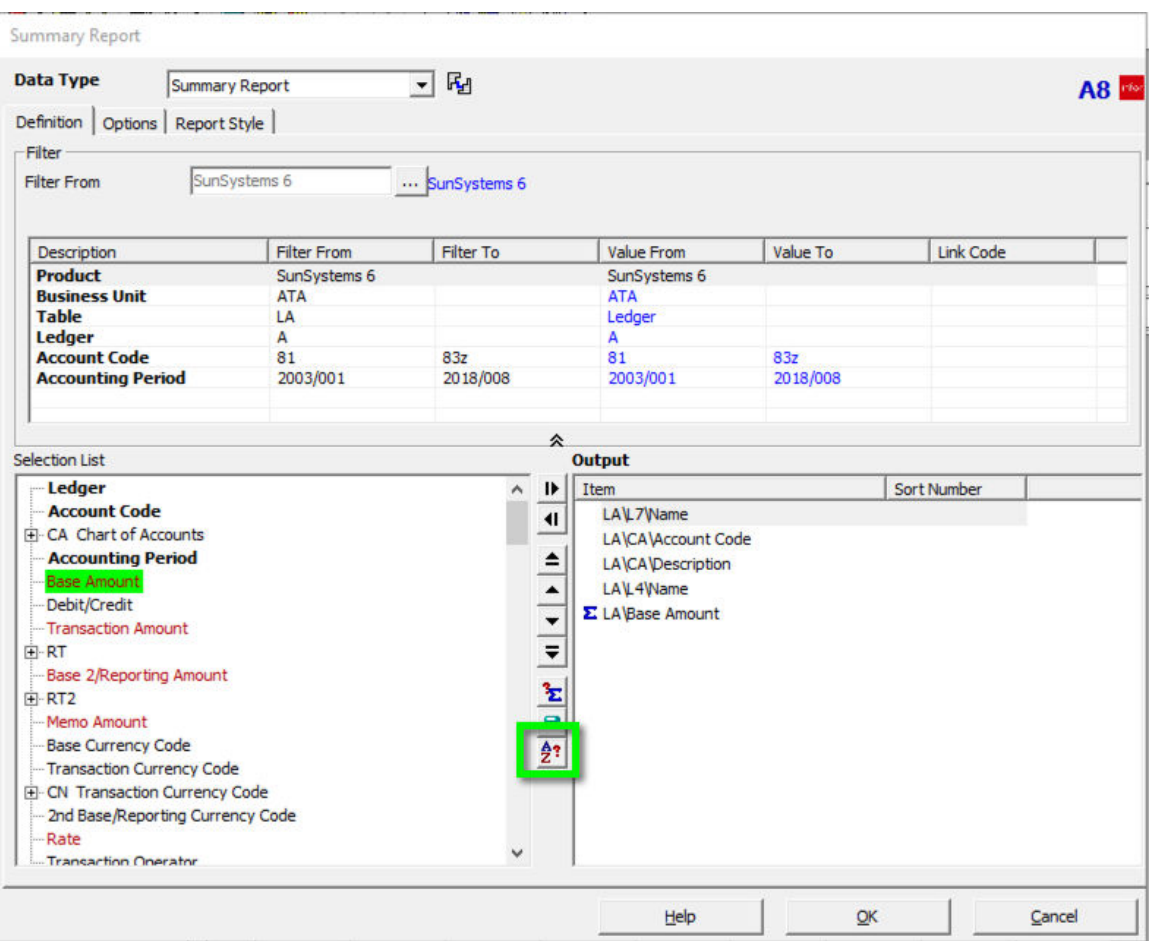

1. Click the Sort icon  $\frac{2}{2}$ 

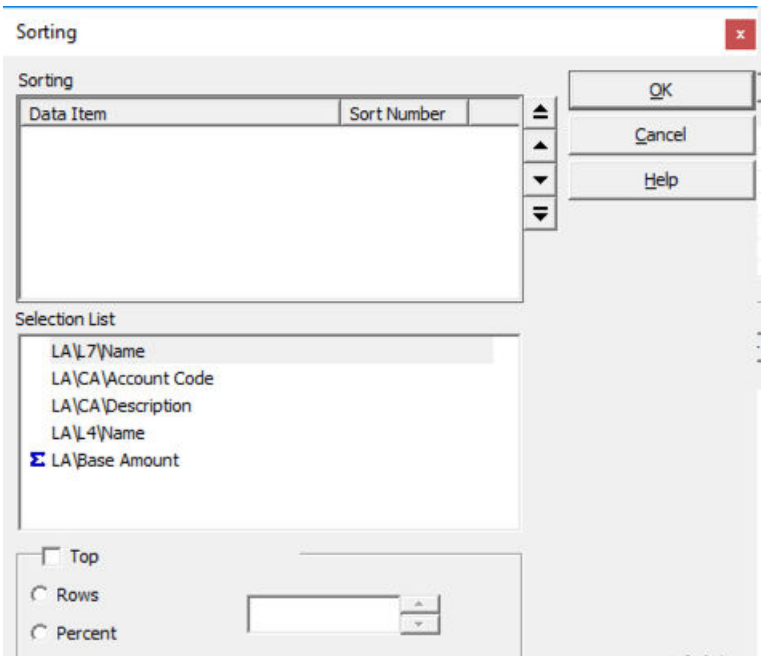

2. Drag the Account Code from the Selection List pane up into the Sorting pane at the top of the interface

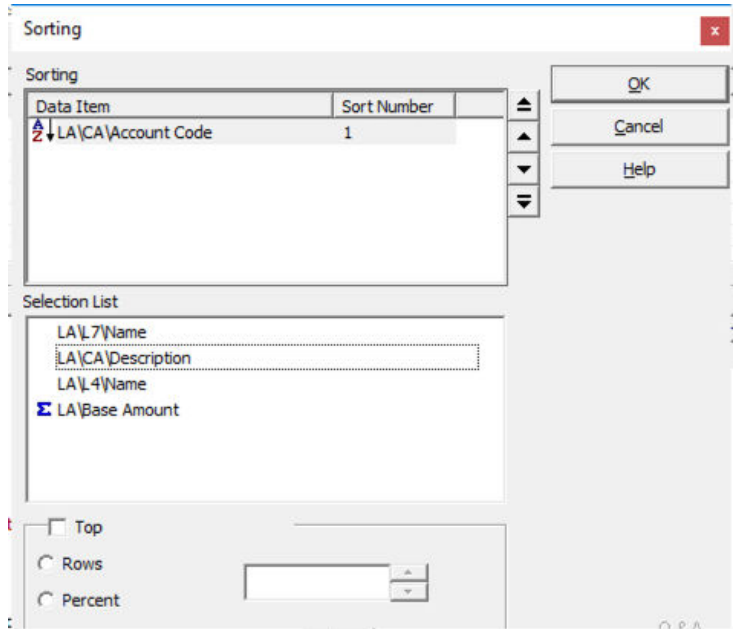

3. Notice the "1" under Sort Number in the screenshot above. If you dragged a second data item into the Sort pane, it would be numbered "2". Click <sup>9K</sup>

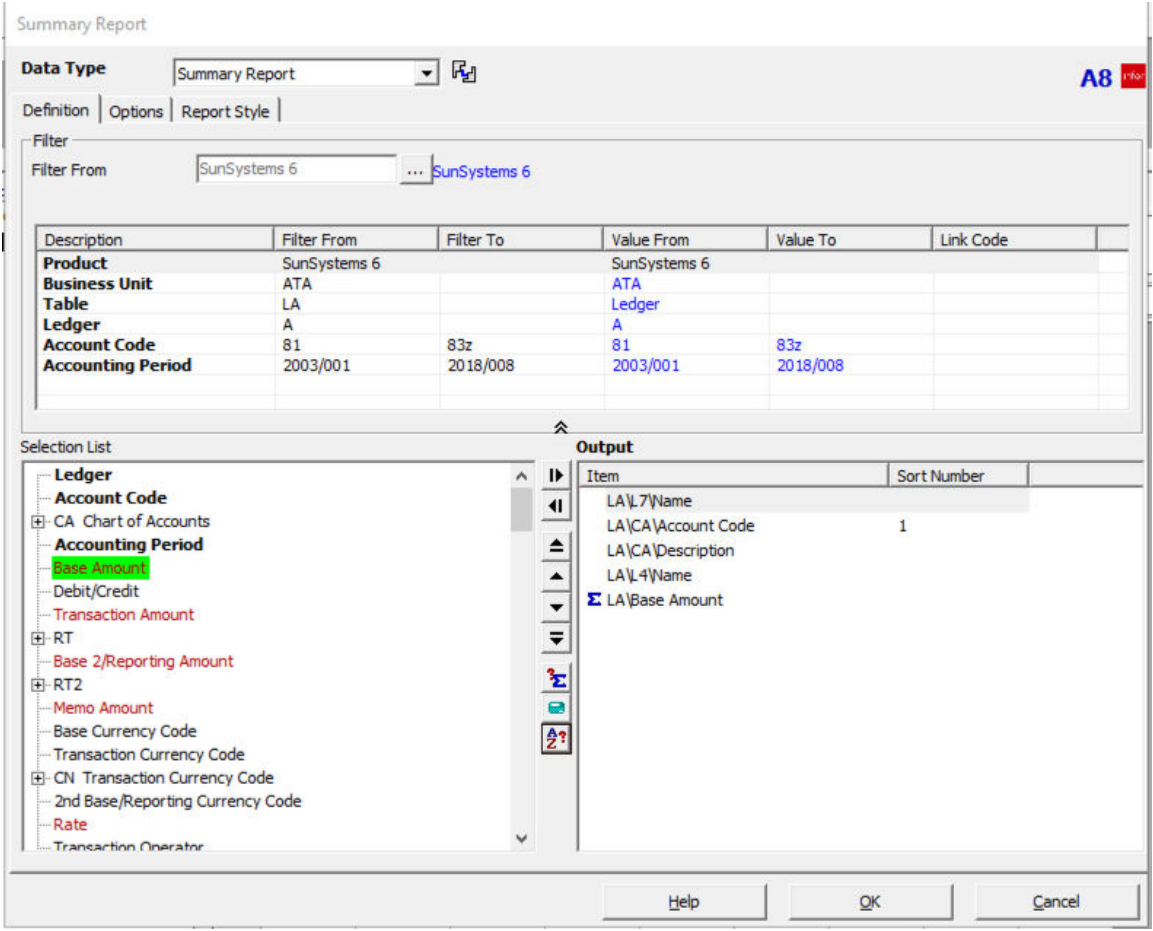

Notice that the Sort Number "1" appears next to the Account Code data item in the Output pane

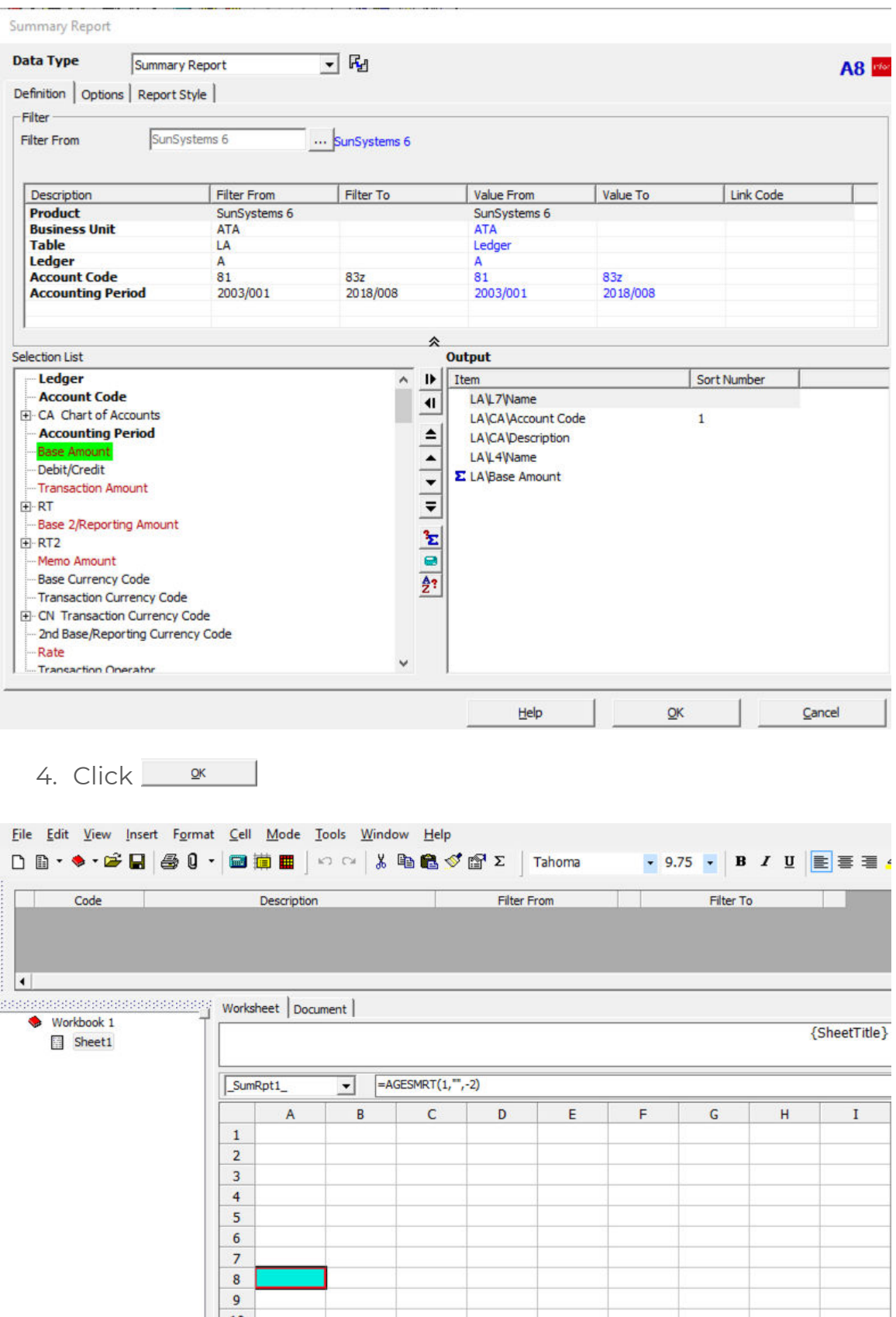

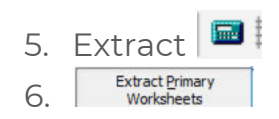

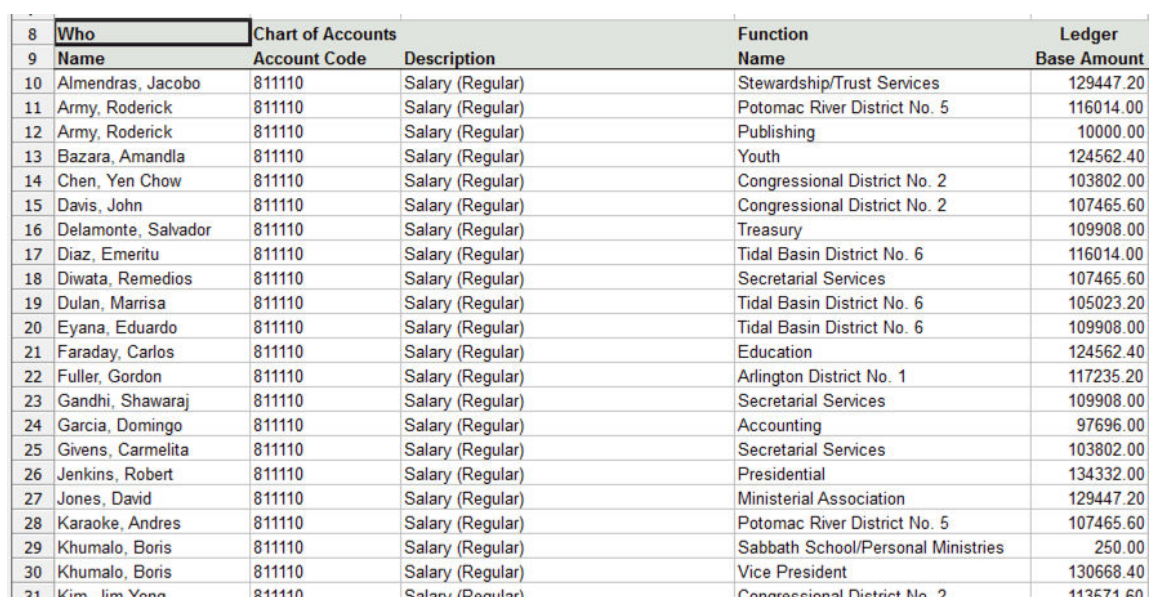

Now the listing is sorted by Account Code rather than Who Name, though Account Code appears in the second column.

### REPORT STYLE

We can make some formatting changes to manipulate the appearance of the Account Listing. These changes must be done in the Design Mode.

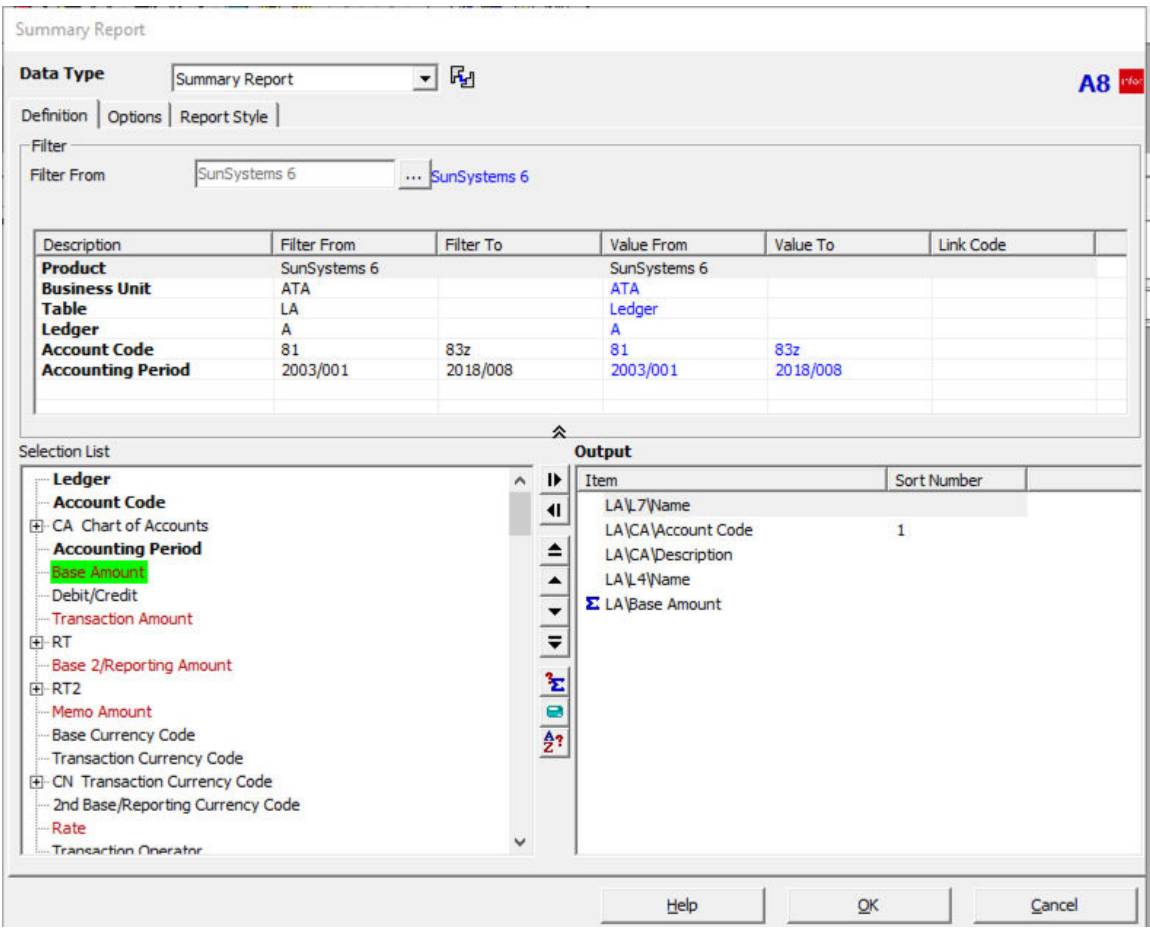

Though most of the time we work in the Definition tab, there are two other tabs that we can use to set formatting options.

The Options tab doesn't hold much.

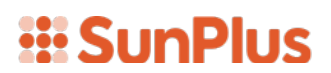

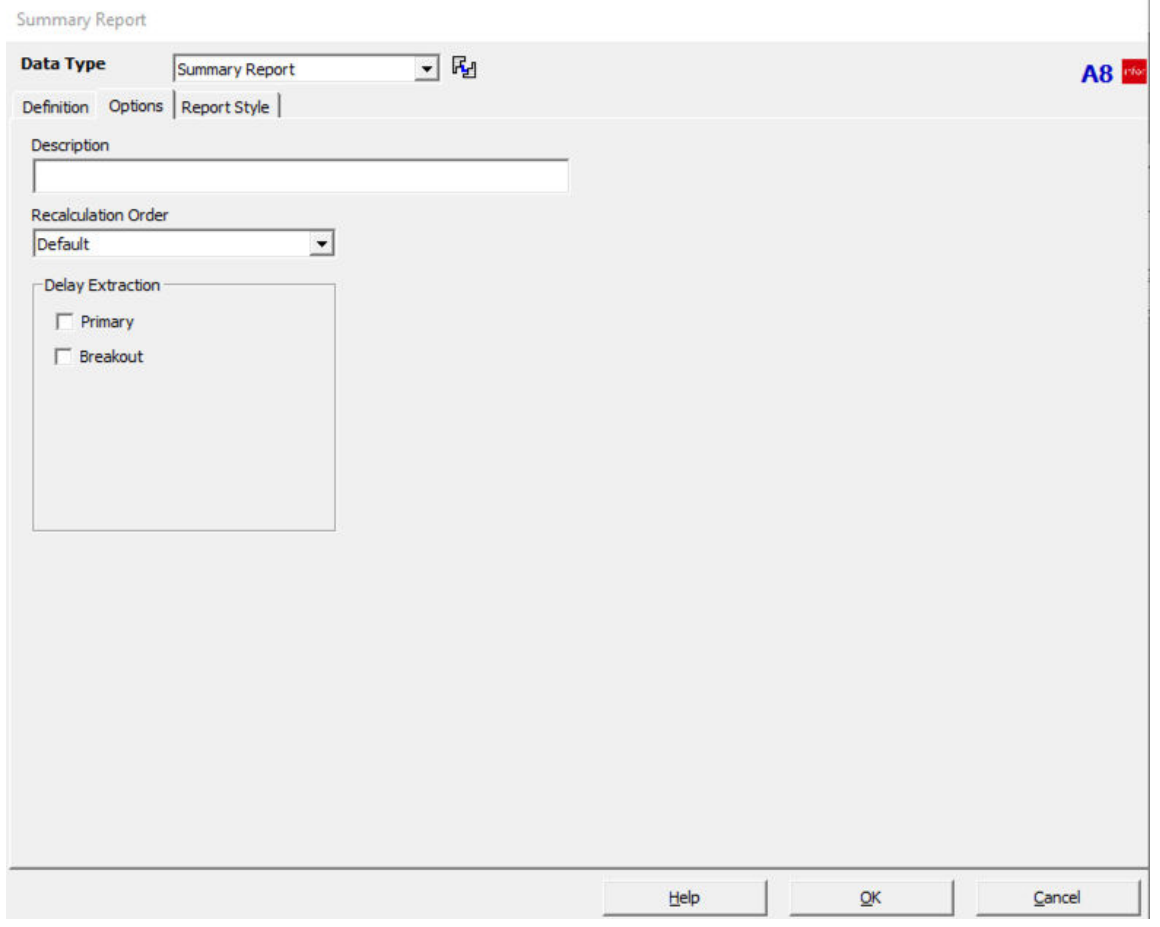

There are more formatting options on the Report Style tab.

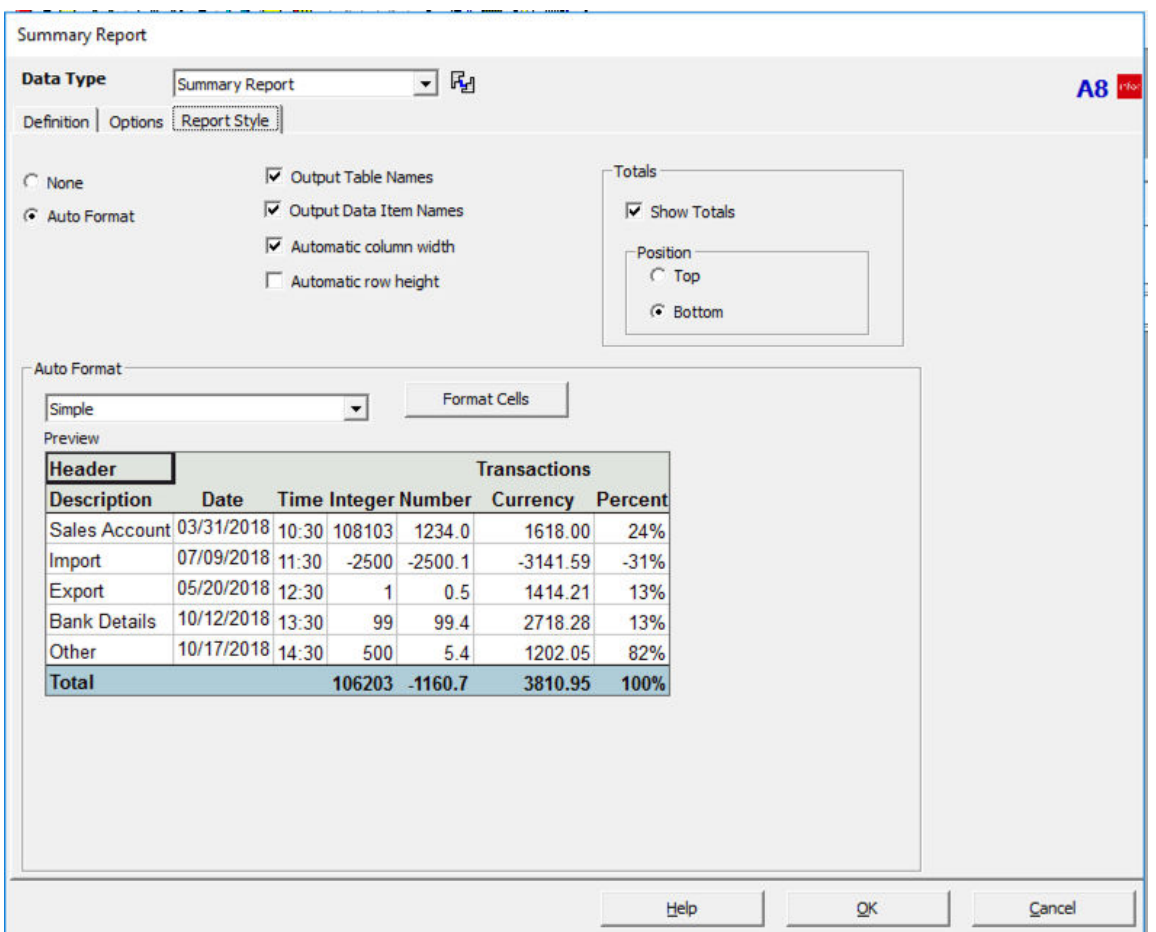

1. Go to the Report Style tab in the Query interface.

Notice the default settings. By default, the Table and Data Item Names will be brought into the listing as headers.

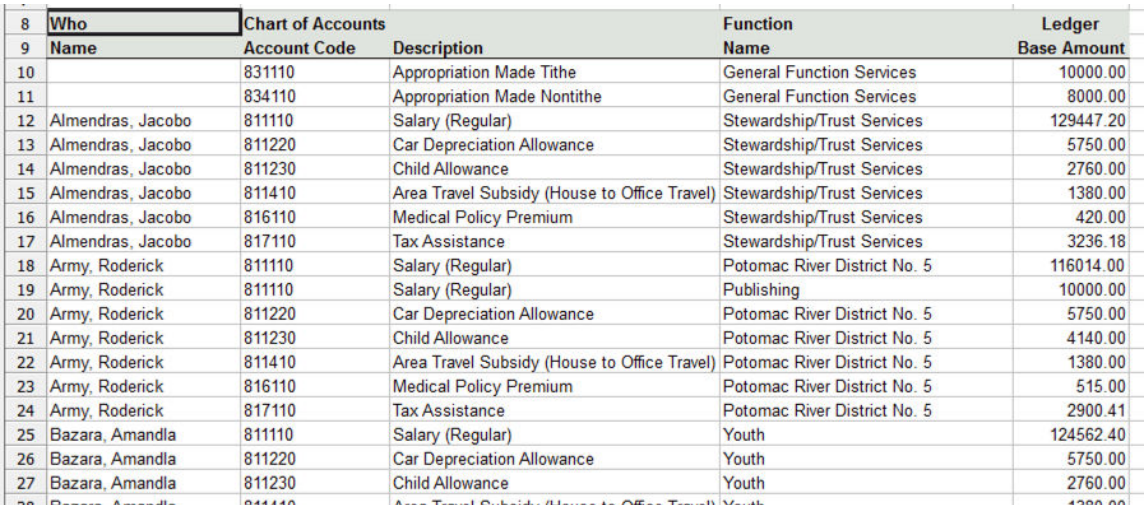

## *iii* SunPlus

The headers are great … if you know the meaning of "Who" and "Function". But if you want a listing you can share with people who do not know how your organization uses dimensions, you need to change those details.

- 2. Uncheck Output Table Name
- 3. Uncheck Output Data Item Name

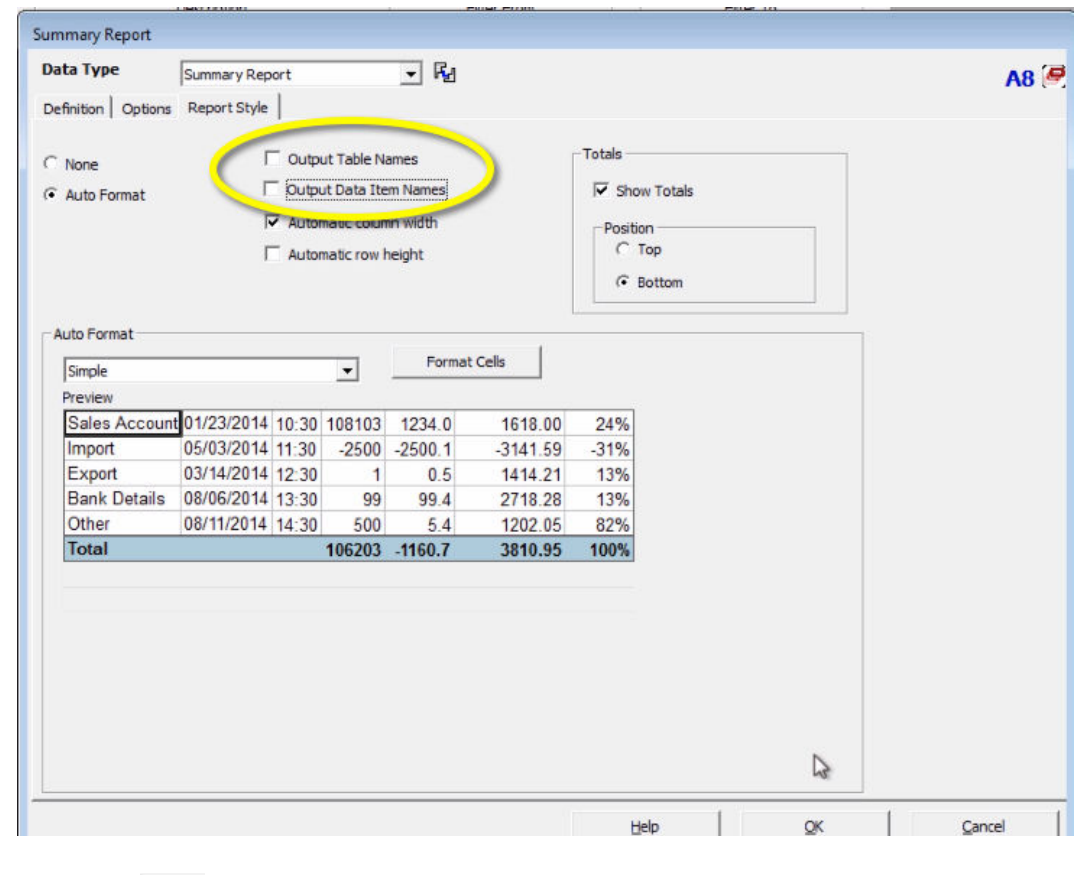

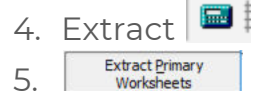

## *i* SunPlus

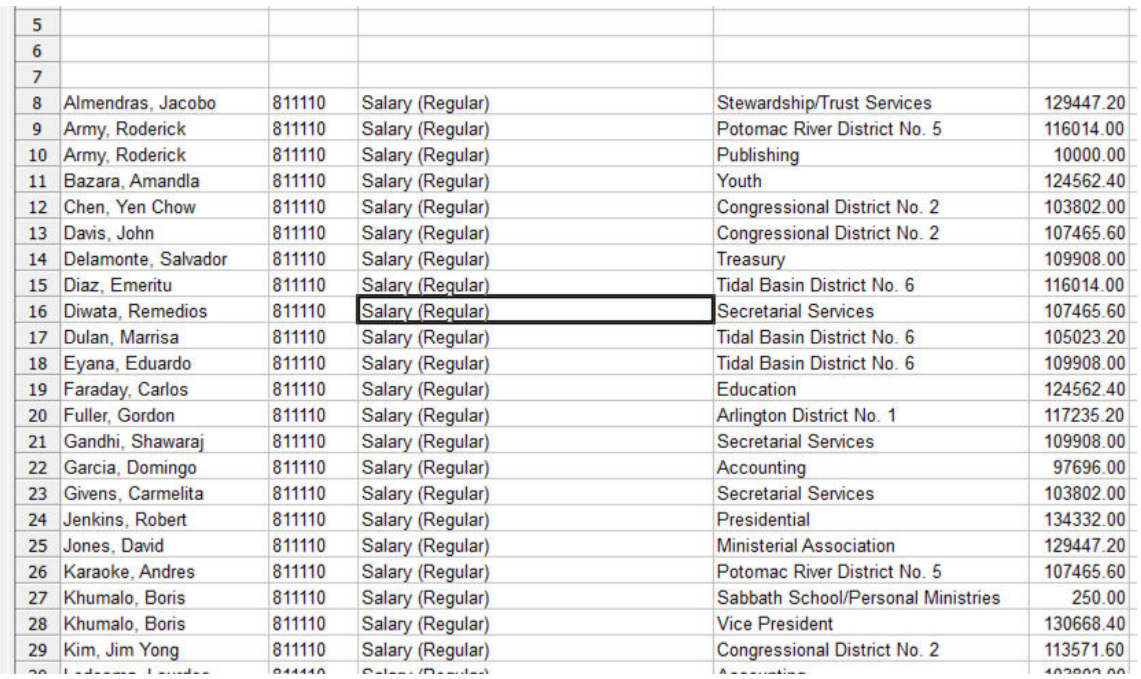

We have the same listing, with the data presented and sorted in the same order, but now there are no headers.

One option we now have is to simply type in whatever headers we want. This must be done in Design Mode.

1. Return to Design Mode  $\mathbf{\mathbb{E}}$ 

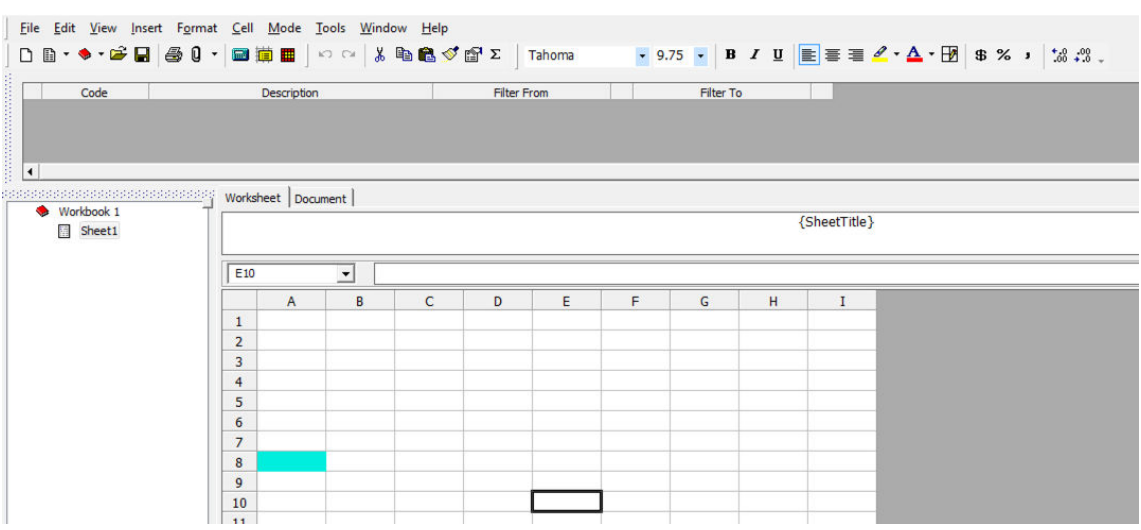

- 2. Decide where you want to position the headers, and type them in. For our sample listing, we will type in:
	- Employee A7

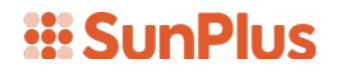

- Account B7
- Description C7
- Department D7
- Amount E7

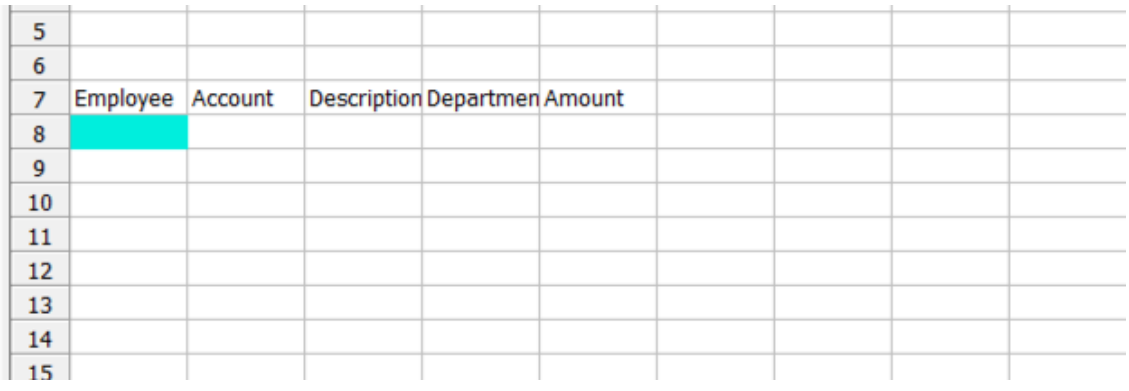

E i  $\frac{3. \quad \text{Extract} \quad \text{Extract} \quad \text{Fertact} \quad \text{Fivart} \quad \text{Vork sheets}}{4. \quad \text{Vork sheets}}$ 4.

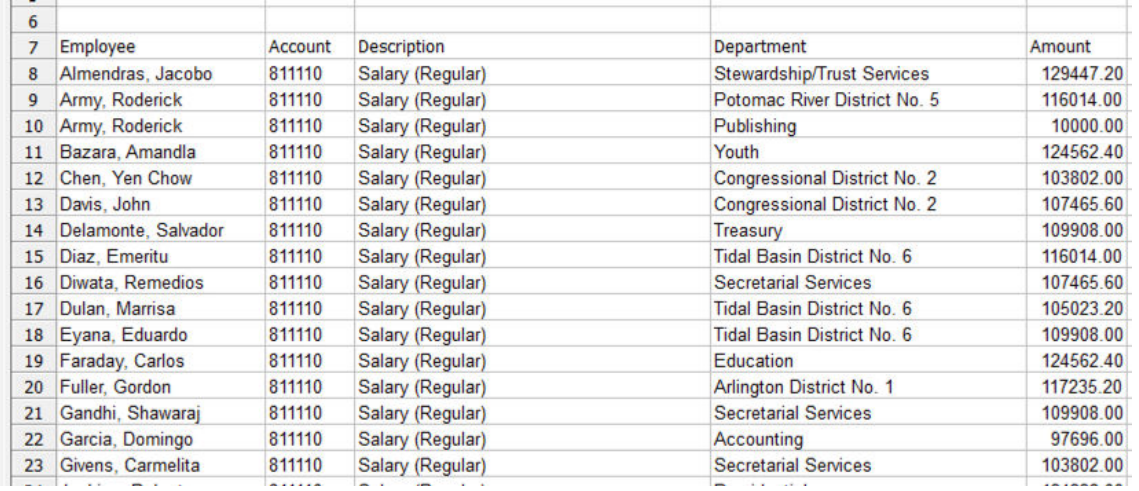

The headers are more easily understood now, and they look okay; but we can improve their appearance. We can use regular Excel functionality to format the headers or we can use some pre-established formatting defaults.

5. Return to Design Mode

### **III SunPlus**

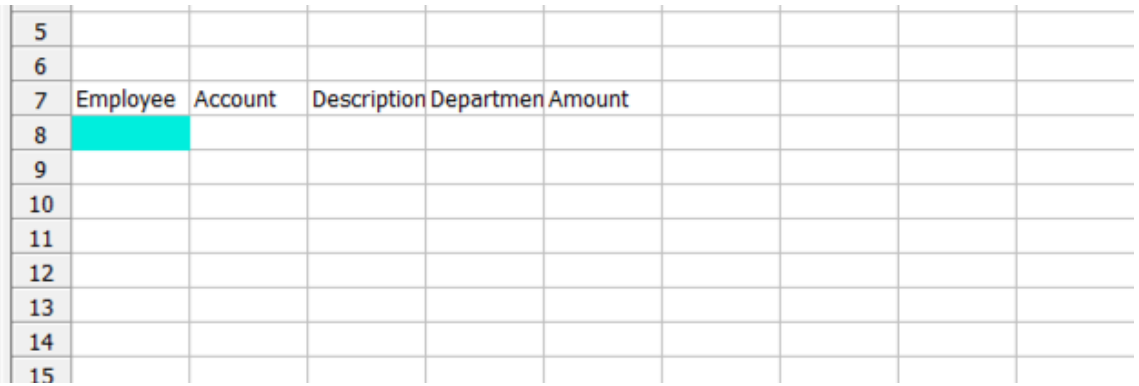

- 6. Double-click cell A8 to open the Query interface
- 7. Open Report Style tab

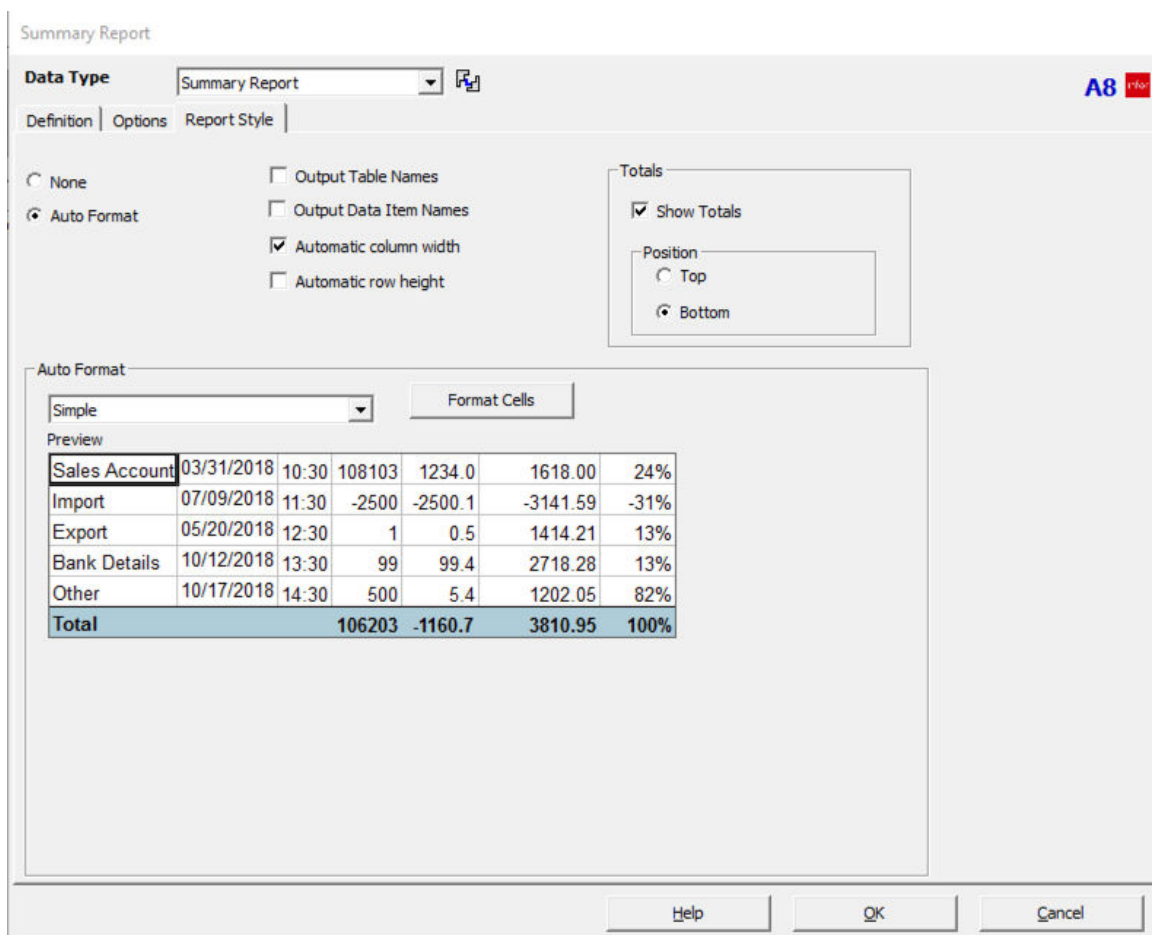

In the lower half of the Report Style tab, there is an Auto Format pane. Here you can choose pre-set formatting from a dropdown list of type. The formatting you picked will be displayed in the Preview pane.

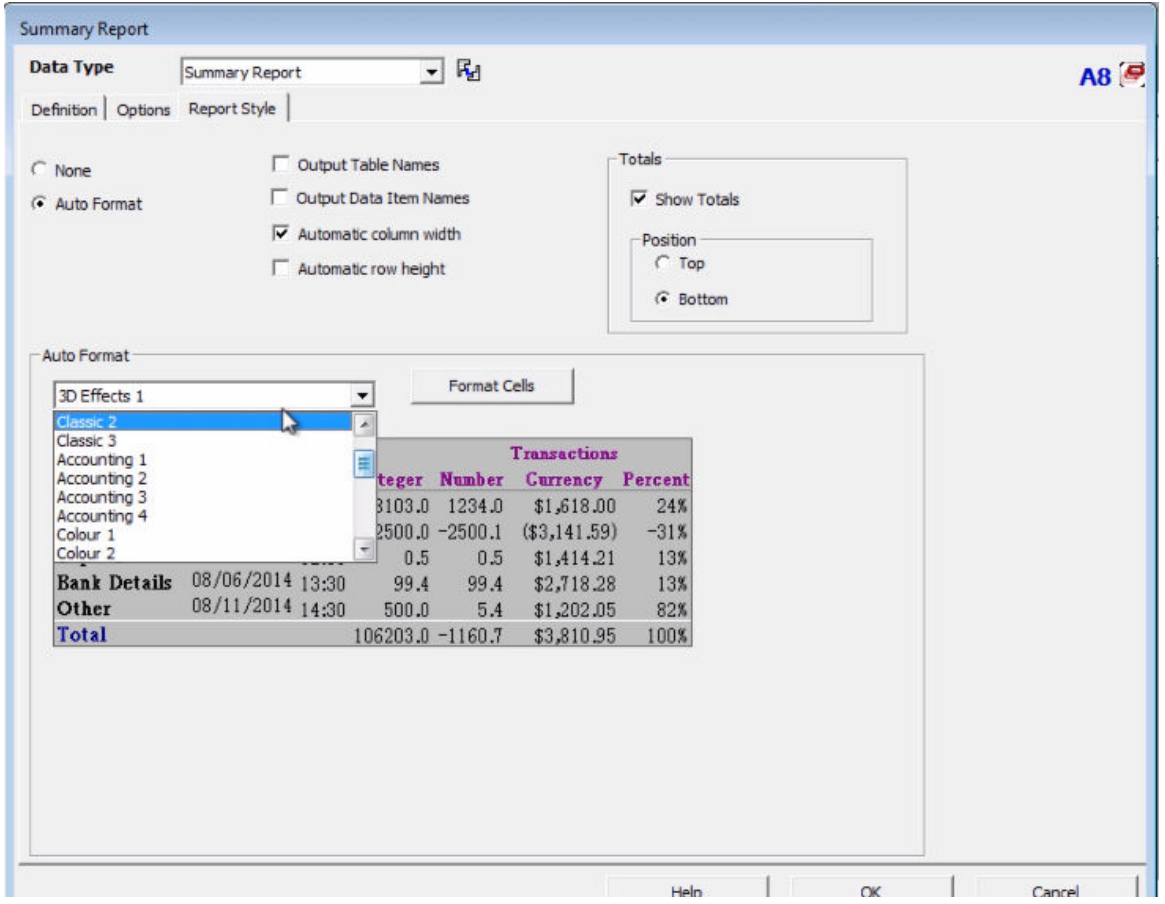

If you wish, you can select a pre-set format. For our sample, however, we will create our own.

8. Check the None field in the upper half of the Report Style tab

## *iii* SunPlus

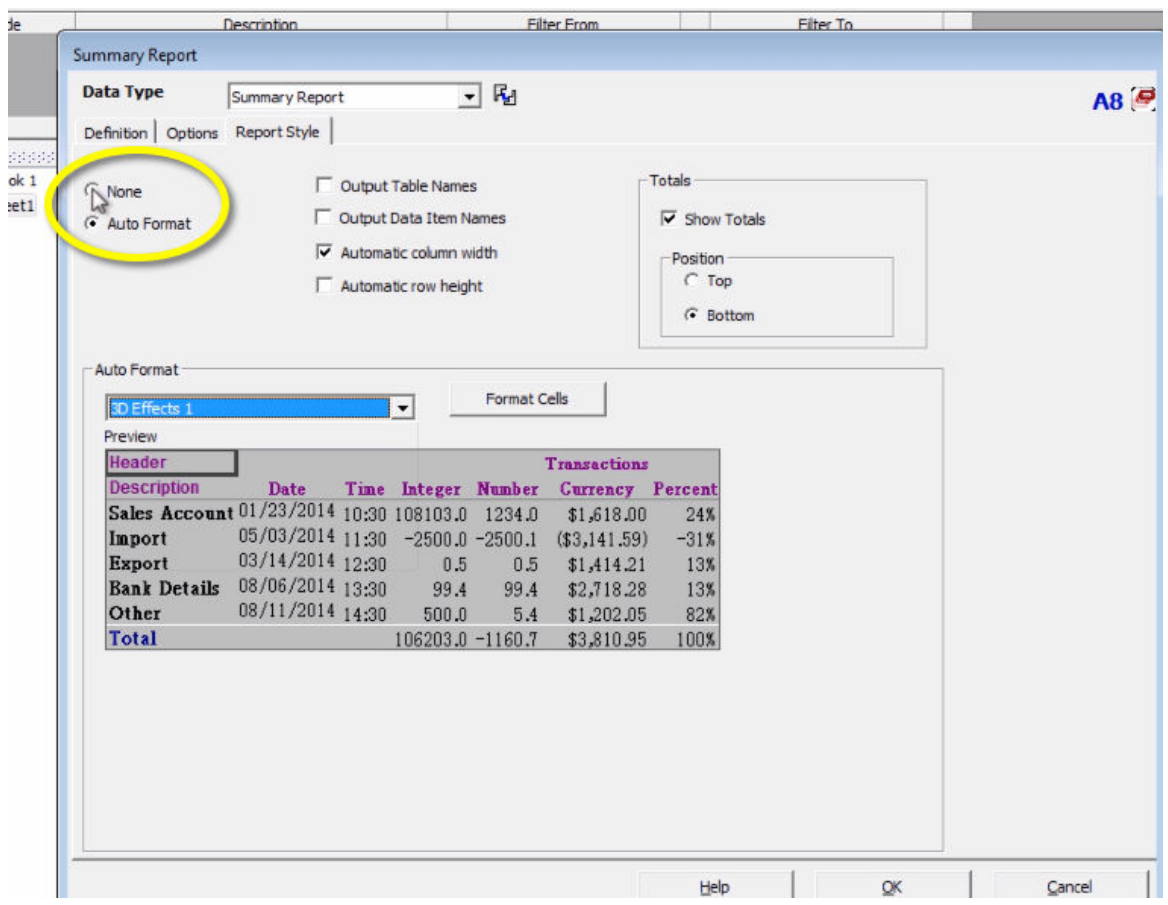

Ticking None will mean none of the formatting of your report will be influenced by any formatting choices on this tab.

You can also use this tab to control how the data on your report is displayed. Notice in the Amount column of the Preview pane, that the amounts are displayed without a Thousand separator.

9. Highlight the Amount column in the Preview pane – highlight all of the amount numbers except for the total

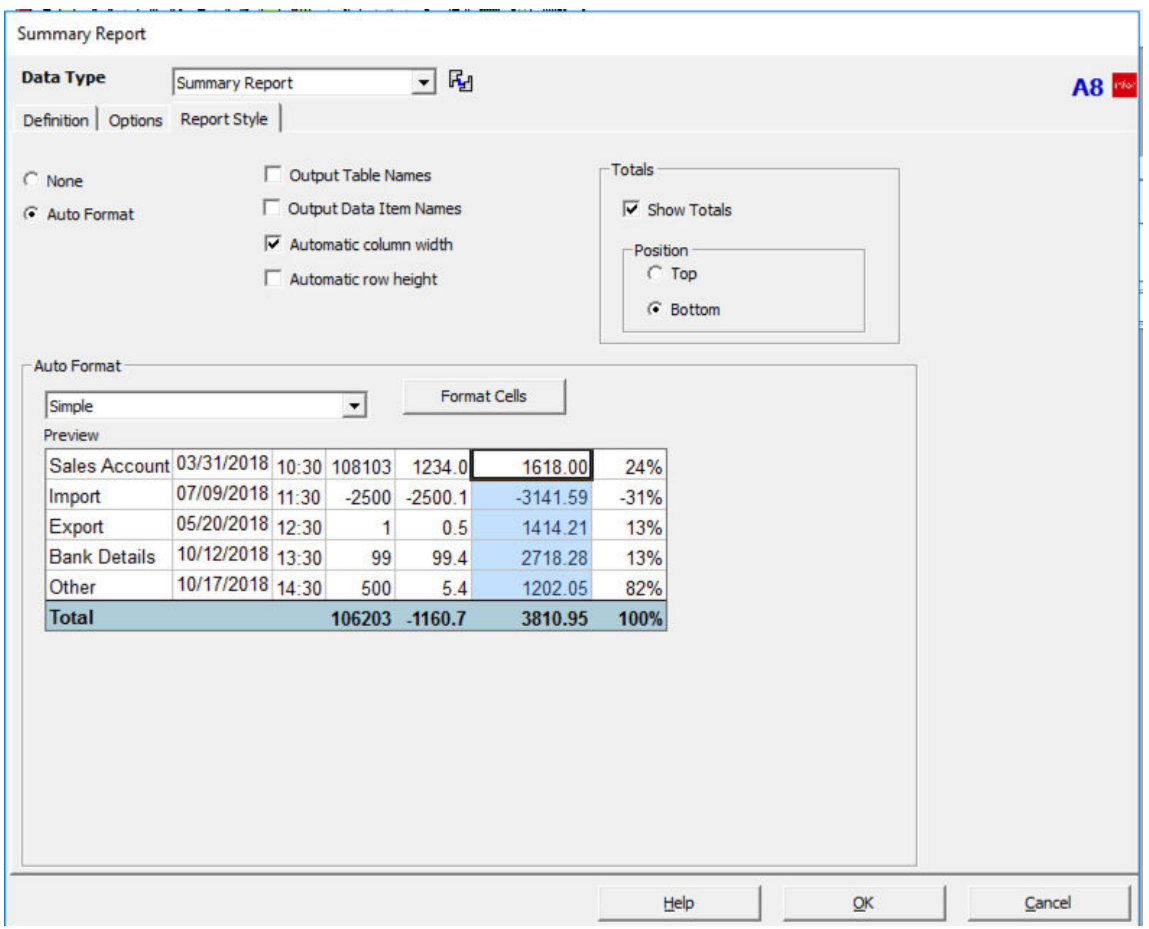

10. Click the Format Cells button located at the top of the Auto Format section of the tab

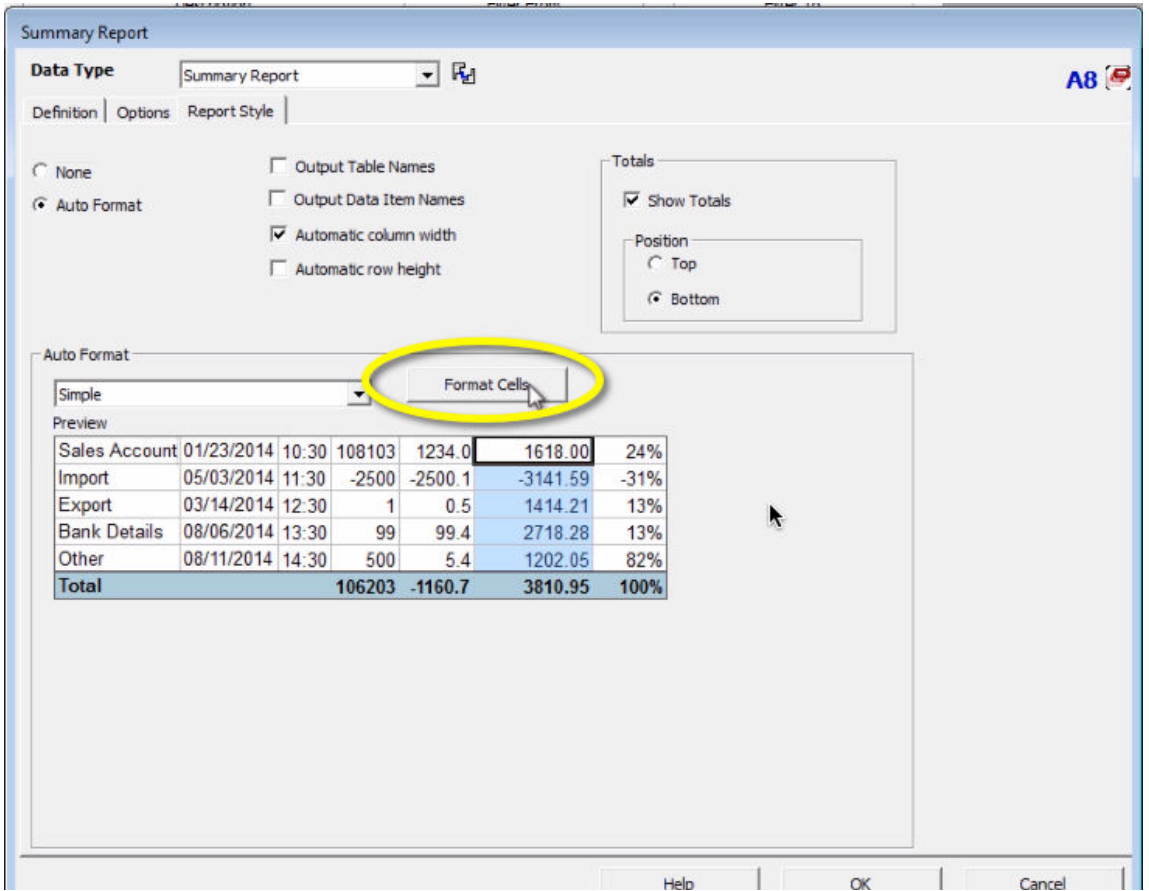

The Format Cells interface will be displayed.

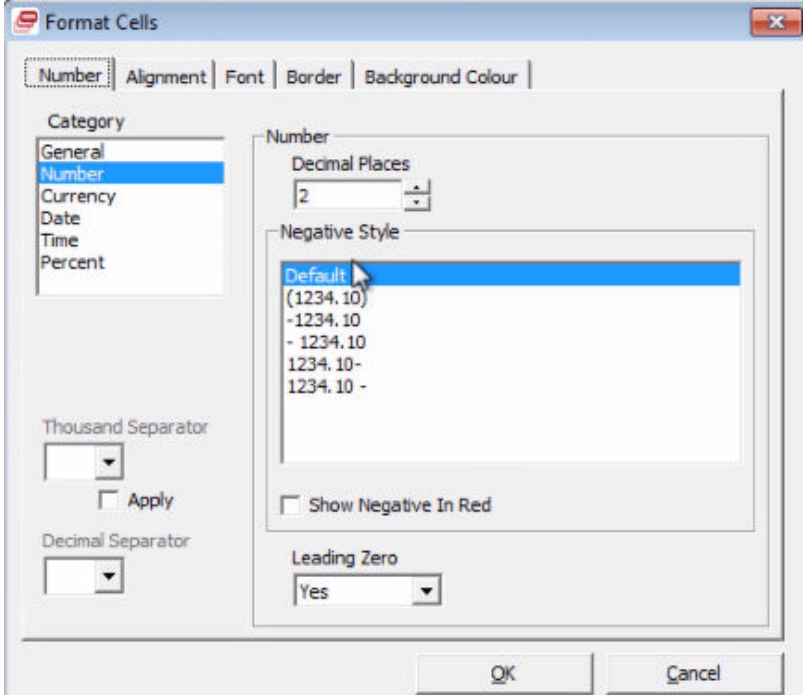

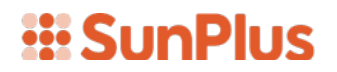

- 11. Select the Thousand Separator
- 12. Check Apply

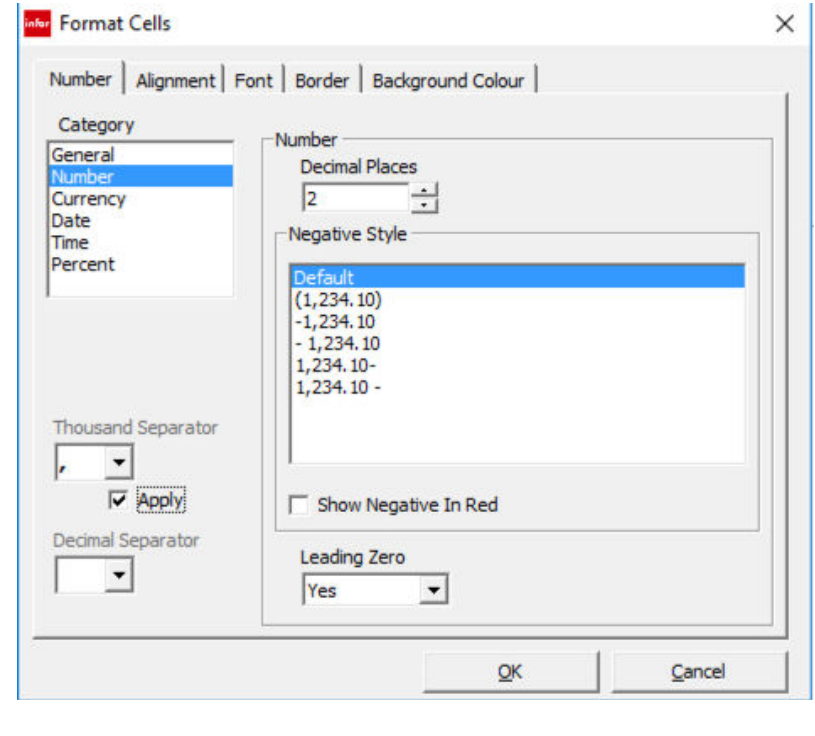

13. Click <u>SK</u>

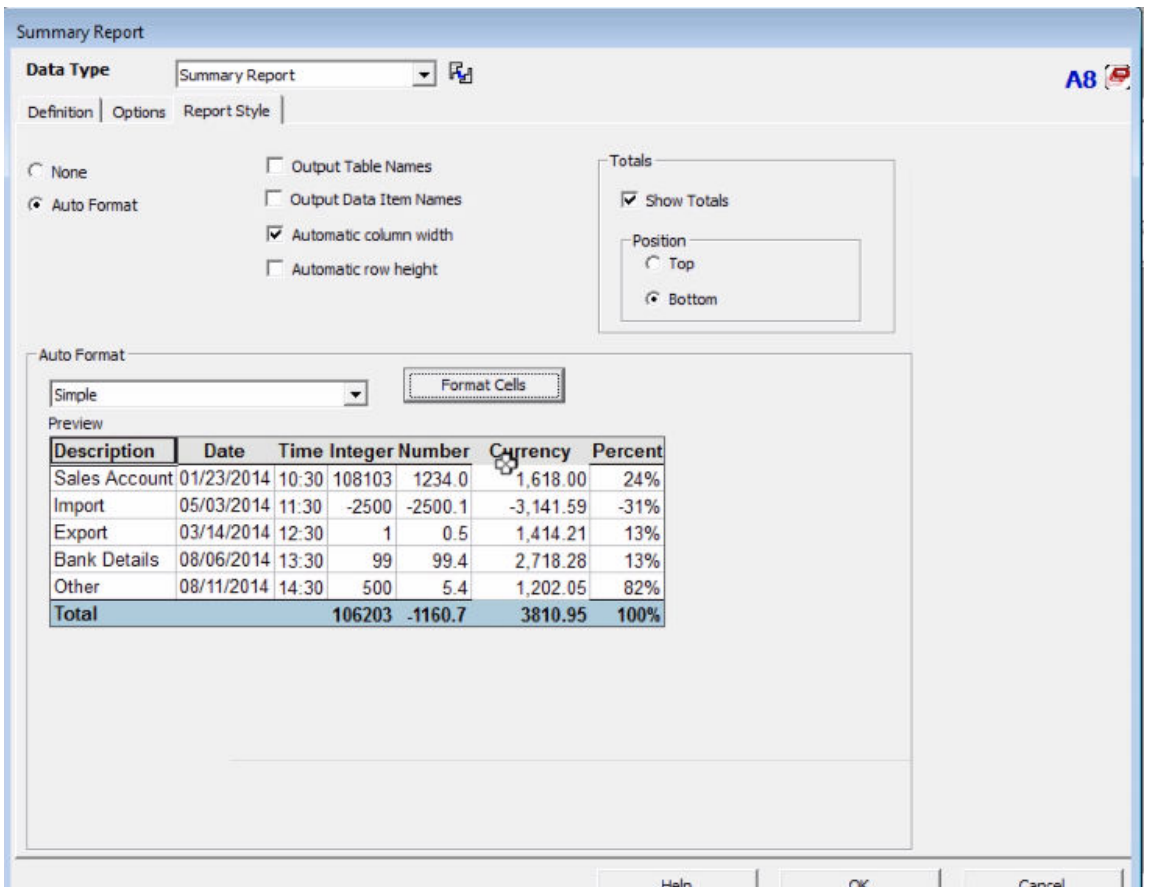

Notice that the Amount values in the Preview pane now include the comma as the thousand separator.

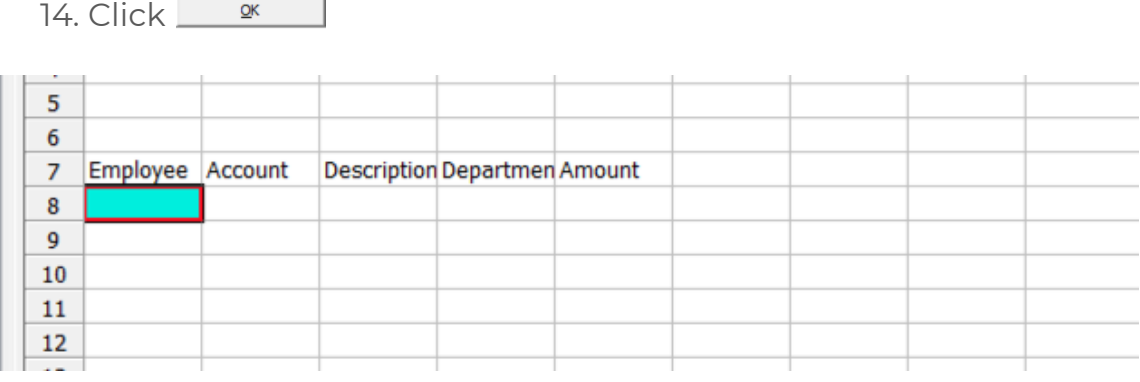

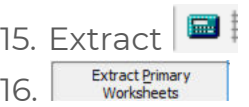

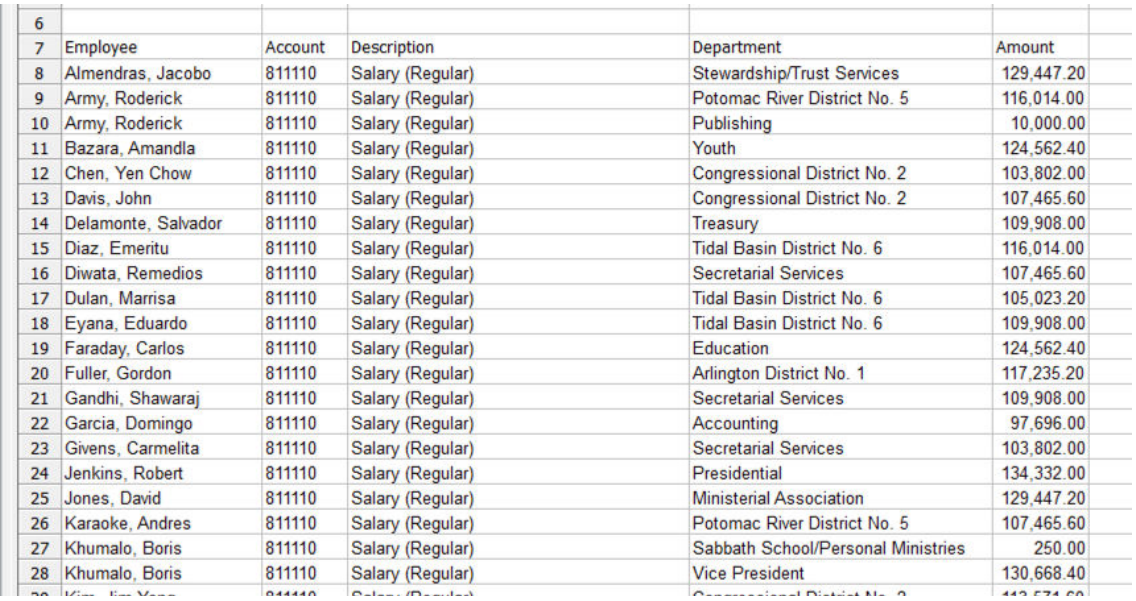